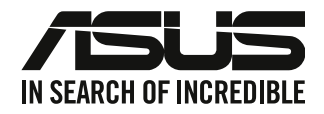

# **Työpöytä-PC**

# **Käyttöopas**

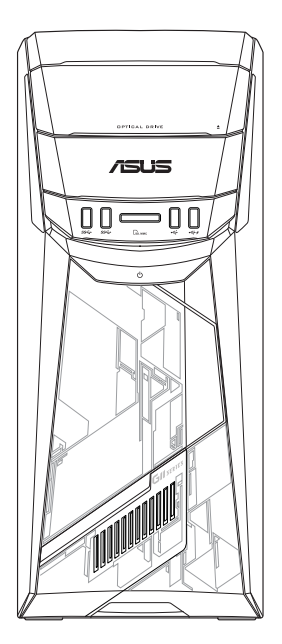

# **G11CB / G11CD**

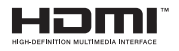

FI22437 Tarkistettu ja korjattu painos 5. versio Syyskuu 2023

#### **Copyright © 2023 ASUSTeK Computer Inc. Kaikki oikeudet pidätetään.**

Tämän ohjekirjan mitään osaa, mukaan lukien siinä kuvatut tuotteet ja ohjelmistot, ei saa kopioida, siirtää, kirjata, varastoida hakujärjestelmään tai kääntää millekään kielelle missään muodossa tai millään keinoin, lukuun ottamatta ostajan varmuuskopiona säilyttämää asiakirjaa, ilman erillistä kirjallista lupaa ASUSTeK Computer Inc.:ltä ("ASUS").

Tuotteen takuuta tai huoltoa ei pidennetä, jos: (1) tuotetta on korjattu, muunneltu tai muutettu, ellei sellainen korjaus, muuntelu tai muuttaminen ole kirjallisesti ASUS'in valtuuttamaa; tai (2) tuotteen sarjanumero on sotkettu tai se puuttuu.

ASUS TOIMITTAA TÄMÄN OHJEKIRJAN "SELLAISENAAN" ILMAN MINKÄÄNLAISTA TAKUUTA, ILMAISTUA TAI HILJAISTA, SISÄLTÄEN, MUTTA EI NIIHIN RAJOITTUEN, HILJAISEN TAKUUN KAUPALLISESTI HYVÄKSYTTÄVÄSTÄ LAADUSTA TAI SOVELTUVUUDESTA TIETTYYN TARKOITUKSEEN. MISSÄÄN TILANTEESSA ASUS, SEN JOHTAJAT, TYÖNTEKIJÄT TAI AGENTIT EIVÄT VOI OLLA VASTUUSSA MISTÄÄN EPÄSUORISTA, ERITYISISTÄ, SATUNNAISISTA TAI SEURAUKSELLISISTA VAHINGOISTA (MUKAAN LUKIEN LIIKEVOITTOJEN TAI LIIKETOIMIEN MENETYS, TIETOJEN MENETYS TAI LIIKETOIMIEN KESKEYTYMINEN TAI MUU VASTAAVA), VAIKKA ASUS OLISI SAANUT TIEDOT SELLAISTEN VAHINKOJEN MAHDOLLISUUDESTA TÄMÄN OHJEKIRJAN TAI TUOTTEEN MAHDOLLISTEN VIRHEIDEN TAI VIKOJEN TAKIA.

TÄMÄN KÄYTTÖOPPAAN SISÄLTÄMÄT TIEDOT OVAT VAIN TIEDOKSI JA NE VOIVAT VAIHTUA KOSKA TAHANSA ILMAN ERILLISTÄ HUOMAUTUSTA, EIKÄ NIITÄ VOI PITÄÄ SITOUMUKSENA ASUKSELTA. ASUS EI OLE MISSÄÄN VASTUUSSA MAHDOLLISISTA VIRHEISTÄ TAI EPÄTARKKUUKSISTA, JOITA TÄSSÄ OHJEKIRJASSA SAATTAA OLLA, MUKAAN LUKIEN SIINÄ KUVATUT TUOTTEET JA OHJELMAT.

Tässä ohjekirjassa esiintyvät tuotteet ja yritysnimet saattavat olla omistajiensa rekisteröimiä tavaramerkkejä tai tekijänoikeuksia, ja niitä käytetään vain tunnistamiseen tai selittämiseen ja omistajien hyödyksi ilman aikeita rikkomuksiin.

#### **HUOLTO JA TUKI**

Siirry monikieliselle verkkosivustollemme osoitteessa https://www.asus.com/support/.

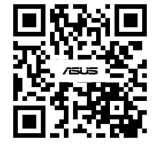

# **Sisältö**

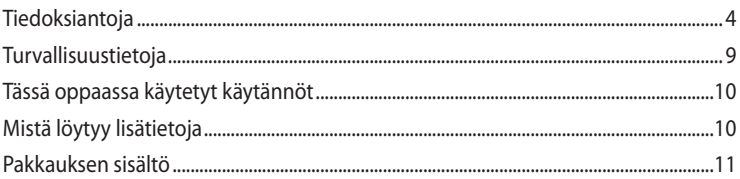

# Kappale 1 Aloittaminen

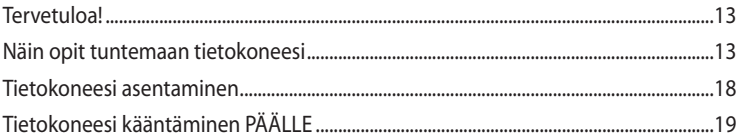

# Kappale 2 Laitteiden liittäminen tietokoneeseesi

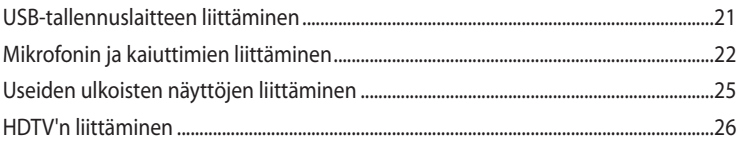

# Kappale 3 Tietokoneesi käyttäminen

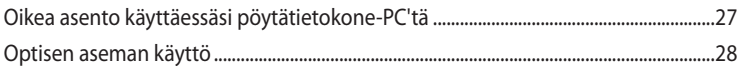

#### Kappale 4 Luo Internet-yhteys

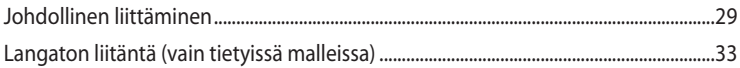

# Kappale 5 Vianhaku

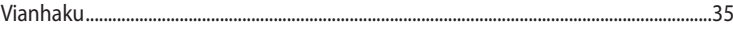

#### Windows® 10 Käyttöopas **Liitteet**

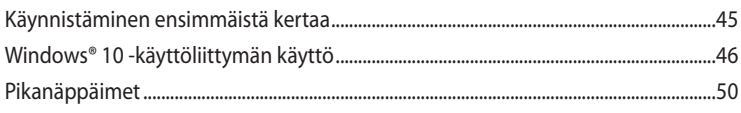

# <span id="page-3-0"></span>**Tiedoksiantoja**

# **ASUS-kierrätys/Takaisinottopalvelut**

ASUS-kierrätys- ja takaisinotto-ohjelmat johtuvat sitoutumisestamme korkeimpiin ympäristömme suojelun standardeihin. Tarjottaessa ratkaisuja uskomme asiakkaidemme kykenevän vastuullisesti kierrättävän tuotteitamme, akkuja ja muita osia sekä pakkausmateriaaleja. Mene osoitteeseen http://csr.asus.com/english/Takeback.htm hakemaan yksityiskohtaisia tietoja kierrätyksestä eri alueilla.

# **REACH**

Yhdenmukaisesti REACH'in (Kemikalien rekisteröinti, kehitys, valtuutus, ja rajoitus) säädöksellisen puitteiden mukaan, julkaisimme tuotteissamme olevat kemialliset aineet ASUS REACH -websivustolla osoitteessa http://csr.asus.com/english/REACH.htm

# **FCC-lausunto**

Tämä laite täyttää FCC-sääntöjen osan 15. Käyttö täyttää seuraavat kaksi ehtoa:

- Tämä laite ei saa aiheuttaa haitallista häiriötä, ja
- Tämän laitteen tulee hyväksyä kaikki vastaanotettu häiriö, mukaan lukien häiriö, joka voi aiheuttaa ei-toivottuja toimintoja.

Tämä laite on testattu ja sen on havaittu toimivan digitaalilaitteiden luokan B rajoissa, jotka on määritelty FCC:n sääntöjen osassa15. Nämä rajoitukset on suunniteltu antamaan kohtuullisen suojan vahingollisia sivuvaikutuksia vastaan kotikäytössä. Tämä laite tuottaa, käyttää ja voi säteillä energiaa radiotaajuudella, ja jos sitä ei ole asennettu tai käytetä ohjeiden mukaan, se voi aiheuttaa vahingollista häirintää radioliikenteelle. On kuitenkin mahdollista, että häiriöitä esiintyy tietyn asennuksen yhteydessä. Jos tämä aiheuttaa häiriöitä radio- tai televisiovastaanottimissa, jotka voi päätellä sammuttamalla ja käynnistämällä laitetta, on suositeltavaa yrittää korjata häiriöitä yhdellä tai useammalla seuraavista keinoista:

- Käännä tai siirrä vastaanottimen antennia.
- Lisää laitteen ja vastaanottimen välimatkaa.
- Liitä laite pistorasiaan, joka on toisessa virtapiirissä kuin vastaanotin.
- Pyydä neuvoja myyjältä tai kokeneelta radio- ja tv-asentajalta.

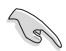

Näytön liitäntään grafiikkakorttiin tarvitaan suojattujen kaapeleiden käyttö varmistamaan yhdenmukaisuuden FCC-säädösten kanssa. Mitkä tahansa luvattomat muutokset tai muunnelmat tähän yksikköön, jota vaatimustenmukaisuudesta vastaava osapuoli ei ole nimenomaisesti hyväksynyt, saattavat evätä käyttäjän oikeuden käyttää tätä laitetta.

#### **Litium-paristovaroitus**

**VAROITUS:** On olemassa räjähdysvaara, jos paristo on vaihdettu väärin. Korvaa vain samalla tai vastaavalla valmistajan suosittelemalla tyypillä. Hävitä käytetyt paristot valmistajan ohjeiden mukaisesti.

#### **Avertissement relatif aux batteries Lithium**

**ATTENTION!** Danger d'explosion si la batterie n'est pas correctement remplacée. Remplacer uniquement avec une batterie de type semblable ou équivalent, recommandée par le fabricant. Jeter les batteries usagées conformément aux instructions du fabricant.

# **Innovation, Science and Economic Development Canada (ISED):n vaatimustenmukaisuusvakuutus**

Tämä laite on Innovation, Science, and Economic Development Canada -lisenssin toimiluvista vapautettujen RSS-standardien mukainen. Käyttö on kahden seuraavan ehdon alaista: (1) tämä laite ei saa aiheuttaa vahingollisia häiriöitä, ja (2) tämän laitteen on hyväksyttävä kaikki vastaanotettu häiriö, mukaan lukien häiriö, joka saattaa aiheuttaa epätoivottavaa toimintaa:

Kaistanleveydellä 5150-5250 MHz toimiva laite on tarkoitettu vain sisäkäyttöön mahdollisen haitallisen häiriön vähentämiseksi samaa kanavaa käyttäville matkapuhelinsatelliittijärjestelmille. CAN ICES-003(B)/NMB-003(B)

# **Déclaration de conformité de Innovation, Sciences et Développement économique Canada (ISED)**

Le présent appareil est conforme aux CNR d'Innovation, Sciences et Développement économique Canadaapplicables aux appareils radio exempts de licence. L'exploitation est autorisée aux deux conditions suivantes : (1) l'appareil ne doit pas produire de brouillage, et (2) l'utilisateur de l'appareil doit accepter tout brouillage radioélectrique subi, même si le brouillage est susceptible d'en compromettre le fonctionnement.

La bande 5150 – 5250 MHz est réservée uniquement pour une utilisation à l'intérieur afin de réduire les risques de brouillage préjudiciable aux systèmes de satellites mobiles utilisant les mêmes canaux.

CAN ICES-003(B)/NMB-003(B)

# **IC: Kanadan säädöstenmukaisuusilmoitus**

Kanadan ICES-003 luokan B määritysten mukainen. Tämä laite on Industry Canada RSS 210:n mukainen. Tämä luokan B laite on kaikkien Kanadan häiriötä aiheuttavien laitteiden säädösten mukainen.

Tämä laite on Industry Canada -lisenssivapautus-RSS-standardien mukainen. Käyttö täyttää seuraavat kaksi ehtoa: (1) Tämä laite ei aiheuta häiriötä, ja (2) tämän laitteen tulee hyväksyä siihen tuleva häiriö, mukaan lukien häiriö, joka voi aiheuttaa ei-toivotun toiminnon.

# **Déclaration de conformité d'Industrie Canada**

Cet appareil numérique de la classe B est conforme à la norme NMB-003 du Canada. Cet appareil numérique de la classe B respecte toutes les exigences du Règlement sur le matériel brouilleur du Canada.

Le présent appareil est conforme aux normes CNR d'Industrie Canada applicables aux appareils radio exempts de licence. Son utilisation est sujette aux deux conditions suivantes : (1) cet appareil ne doit pas créer d'interférences et (2) cet appareil doit tolérer tout type d'interférences, y compris celles susceptibles de provoquer un fonctionnement non souhaité de l'appareil.

# **Kanadan viestintäviraston lausunto**

Tämä digitaalilaite ei ylitä Luokan B digitaalilaitteille asetettuja radiokohinan rajoituksia, jotka on määritetty Kanadan viestintäviraston radiohäiriösäännöksissä.

Tämä Luokan B digitaalilaite on Kanadan ICES-003-säännösten mukainen.

# **KC: Korean varoitusilmoitus**

B급 기기 (가정용 방송통신기자재) 이 기기는 가정용(B급) 전자파적합기기로서 주로 가정에서 사용하는 것을 목적으로 하며, 모든 지역에서 사용할 수 있습니다.

\*당해 무선설비는 전파혼신 가능성이 있으므로 인명안전과 관련된 서비스는 할 수 없습 니다.

## **VCCI: Japanin säädöstenmukaisuusilmoitus**

# **VCCI luokan B ilmoitus**

この装置は、クラスB情報技術装置です。この装置は、家庭環境で使用することを目 的としていますが、この装置がラジオやテレビジョン受信機に近接して使用されると、 受信障害を引き起こすことがあります。 取扱説明書に従って正しい取り扱いをして下さい。

Tämä on VCCI-neuvoston standardiin perustuen luokan B tuote. Laitteen käyttäminen lähellä radiota tai TV-vastaanotinta voi aiheuttaa radiohäirintää. Asenna ja käytä laitetta käyttöoppaan ohjeiden mukaisesti.

# **Laitteen rekisteröinti perustuu vahvistusmittaukselle käyttäjän asennuspaikalla.**

```
この装置は、現在設置されている場所で妨害波の測定がされた情報技術装置であり、
```
VCCI協会の基準に適合しています。

```
従って、現在設置されている場所以外で使用する場合は、再び妨害波を測定し、VC
```
CIに届け出をしなければなりません。

Tämän tuotteen radiohäirintä on mitattu tämänhetkisellä asennuspaikalla ja sen on vahvistettu olevan Voluntary Control Council for Interference (VCCI) -neuvoston informaatioteknologian laitteiden standardien mukainen. Ennen kuin käytät laitetta missään muussa kuin nykyisessä asennuspaikassa, neuvoston jäsenen tulee mitata häiriö vahvistamista varten ja rekisteröitävä tulos VCCI-neuvostoon.

# **Radiotaajuuslaitehuomautukset**

#### **CE: Euroopan yhteisön säädöstenmukaisuusilmoitus**

Laite noudattaa radiotaajuusaltistusvaatimuksia koskevaa neuvoston suositusta 1999/519/EY, annettu 12. heinäkuuta 1999, väestön sähkömagneettisille kentille (0–300 GHz) altistumisen rajoittamisesta. Tämä langaton laite on R&TTE-direktiivin vaatimusten mukainen.

#### **Langaton radiokäyttö**

Tämän laitteen käyttö on rajoitettu sisätiloihin käytettäessä 5,15–5,25 GHz:in taajuuskaistalla.

#### **Altistuminen radiotaajuusenergialle**

Wi-Fi-teknologian lähtöteho alittaa FCC:n radiotaajuusalitusrajat. Siitä huolimatta on suositeltavaa käyttää langatonta laitetta tavalla, jolla mahdollisuus kosketukseen ihmisten kanssa on normaalioloissa minimoitu.

#### **Langattomien Bluetooth-laitteiden FCC-säädöstenmukaisuus**

Tämän lähettimen antennia ei saa sijoittaa samaan paikkaan tai käyttää yhdessä minkään muun antennin tai lähettimen kanssa, joka on FCC Grant -ehtojen alainen.

#### **Industry Canada -Bluetooth-ilmoitus**

Tämä luokan B laite on kaikkien Kanadan häiriötä aiheuttavien laitteiden säädösten mukainen.

Cet appareil numérique de la Class B respecte toutes les exigences du Règlement sur le matériel brouilleur du Canada.

#### **BSMI: Langaton-ilmoitus**

```
無線設備的警告聲明
經型式認證合格之低功率射頻電機,非經許可,公司、商號或使用者均不得擅自變更射頻、加
大功率或變更原設計之特性及功能。低功率射頻電機之使用不得影響飛航安全及干擾合法通信;
法規定作業之無線通信。低功率射頻電機須忍受合法通信或工業、科學及醫療用電波輻射性電
機設備之干擾。
```
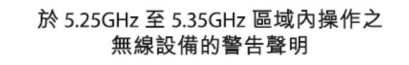

工作頻率 5.250 ~ 5.350GHz 該頻段限於室內使用。

#### **Japanin radiotaajuuslaiteilmoitus**

この製品は、周波数帯域5.15~5.35G Hzで動作しているときは、屋内においてのみ使用可能です。

#### **KC (Radiotaajuuslaite)**

대한민국 규정 및 준수 방통위고시에 따른 고지사항 해당 무선설비는 운용 중 전파혼신 가능성이 있음, 이 기기는 인명안전과 관련된 서비스에 사용할 수 없습니다.

#### **Informasi tentang Keamanan Drive Optik**

#### **Informasi tentang Keamanan Laser**

**Peringatan Tentang Keamanan Drive CD-ROM**

**PRODUK LASER KELAS 1**

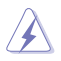

**PERINGATAN!** Untuk mencegah pemaparan terhadap laser drive optik, jangan coba membongkar atau memperbaiki drive optik sendiri. Untuk keselamatan Anda, hubungi teknisi profesional untuk mendapatkan bantuan.

## **Label peringatan servis**

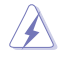

**PERHATIAN!** RADIASI LASER TIDAK TERLIHAT SAAT DIBUKA. JANGAN TATAP CAHAYA ATAU LIHAT INSTRUMEN OPTIK SECARA LANGSUNG.

#### **Peraturan CDRH**

Pusat Peralatan Medis dan Radiologi (CDRH) dan Badan Pengawasan Obat dan Makanan (FDA) AS telah memberlakukan peraturan untuk produk laser pada tanggal 2 Agustus 1976. Peraturan ini diberlakukan untuk produk laser yang diproduksi sejak 1 Agustus 1976. Produk yang dipasarkan di Amerika Serikat wajib mematuhinya.

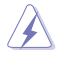

**PERINGATAN!** Penerapan kontrol, penyesuaian, atau performa prosedur selain yang dijelaskan dalam panduan pengguna ini atau panduan pemasangan produk laser dapat mengakibatkan paparan radiasi berbahaya.

# <span id="page-8-0"></span>**Turvallisuustietoja**

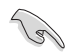

Irrota AC-virta ja oheislaitteet ennen puhdistamista. Pyyhi työpöytä-PC puhtaalla selluloosasienellä tai säämiskäkankaalla, joka on kostutettu hankaamattomalla pesuaineella ja muutamalla lämpimällä vesipisaralla, ja poista sitten mahdollisesti jäänyt kosteus kuivalla kankaalla.

- **ÄLÄ** aseta epätasaisille tai epävakaille pinnoille. Ota yhteys huoltoon, jos kotelo on vahingoittunut.
- **ÄLÄ** altista likaiselle tai pölyiselle ympäristölle. **ÄLÄ** käytä kaasuvuodon aikana.
- **ÄLÄ** aseta tai pudota esineitä työpöytä-PC:n päälle, äläkä työnnä sen sisään vieraita esineitä.
- **ÄLÄ** altista vahvoille magneetti- tai sähkökentille.
- **ÄLÄ** altista nesteille, sateelle tai kosteudelle tai käytä niiden lähellä. **ÄLÄ** käytä modeemia ukkosmyrskyn aikana.
- Akun turvallisuusvaroitus: **ÄLÄ** heitä akkua tuleen. **ÄLÄ** aiheuta oikosulkua kontaktien välille. **ÄLÄ** pura akkua.
- Käytä tätä tuotetta ympäristöissä, joissa ympäristölämpötila on välillä 0˚C (32˚F) ja 40˚C (104˚F).
- **ÄLÄ** peitä työpöytä-PC'llä olevia tuuletusaukkoja estääksesi järjestelmän ylikuumenemisen.
- **ÄLÄ** käytä vahingoittuneita virtajohtoja, lisävarusteita tai muita oheislaitteita.
- Estääksesi sähköiskun vaaran irrota virtakaapeli pistorasiasta ennen järjestelmän paikan muuttamista.
- Hae ammattimaista apua ennen adapterin tai jatkojohdon käyttämistä. Nämä laitteet voisivat häiritä maadoituspiiriä.
- Varmista, että virtalähteesi on asetettu alueellasi oikeaan jännitteeseen. Jos et ole varma käyttämäsi pistorasian jännitteestä, ota yhteys paikalliseen sähköyhtiöösi.
- Jos virtalähde on rikkoutunut, älä itse yritä sitä korjata. Ota yhteys ammattimaiseen huoltohenkilöön tai jälleenmyyjääsi.

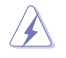

Vaarallisia liikkuvia osia. Pöytätietokone tulee sammuttaa kokonaan ennen sen huoltoa. Tuulettimen osien vaihtamisen saa suorittaa vain pätevä huoltohenkilöstö.

#### **Varoitus vaarallisista liikkuvista osista**

**VAROITUS:** Pidä sormet ja muut ruumiinosat poissa liikkuvista osista.

# <span id="page-9-0"></span>**Tässä oppaassa käytetyt käytännöt**

Varmistaaksesi sen, että teet tietyt tehtävät oikein, pane merkille seuraavat tässä käsikirjassa käytetyt merkit.

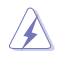

**VAARA/VAROITUS:** Tietoja ehkäisemään itseesi kohdistuva vamma, kun tehtävä yritetään suorittaa.

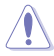

**VAROITUS:** Tietoja ehkäisemään vahinko osille, kun tehtävä yritetään suorittaa.

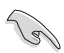

**TÄRKEÄÄ:** Ohjeita, joita sinun TÄYTYY noudattaa tehtävän loppuunsuorittamiseksi.

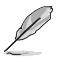

**HUOMAA:** Vinkkejä ja hyödyllistä tietoa, jotka auttavat tehtävän loppuunsuorittamisessa.

# **Mistä löytyy lisätietoja**

Katso lisätietoja sekä tuotteen ja ohjelmiston päivityksiä seuraavista lähteistä.

#### **ASUS-websivusto**

ASUS-websivusto tarjoaa päivitettyjä tietoja ASUS-laitteisto- ja ohjelmistotuotteista. Katso ASUS-websivusto [www.asus.com.](http://www.asus.com)

#### **ASUS paikallinen tekninen tuki**

Vieraile ASUS-websivustolla osoitteessa [http://www.asus.com/support/contact](http://support.asus.com/contact) paikallisen teknisen tuki-insinöörin yhteystietoja varten.

# <span id="page-10-0"></span>**Pakkauksen sisältö**

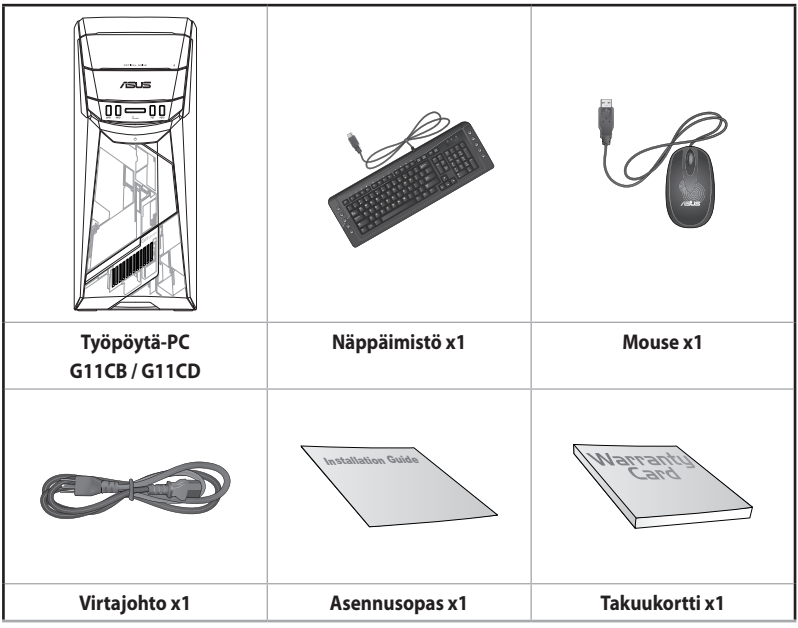

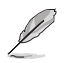

• Jos jokin alla olevista nimikkeistä on vaurioitunut tai puuttuu, ota yhteys myyjääsi.

• Yllä olevat kuvat ovat ainoastaan viitteeksi. Todelliset tuotteen tekniset tiedot voivat vaihdella alueittain.

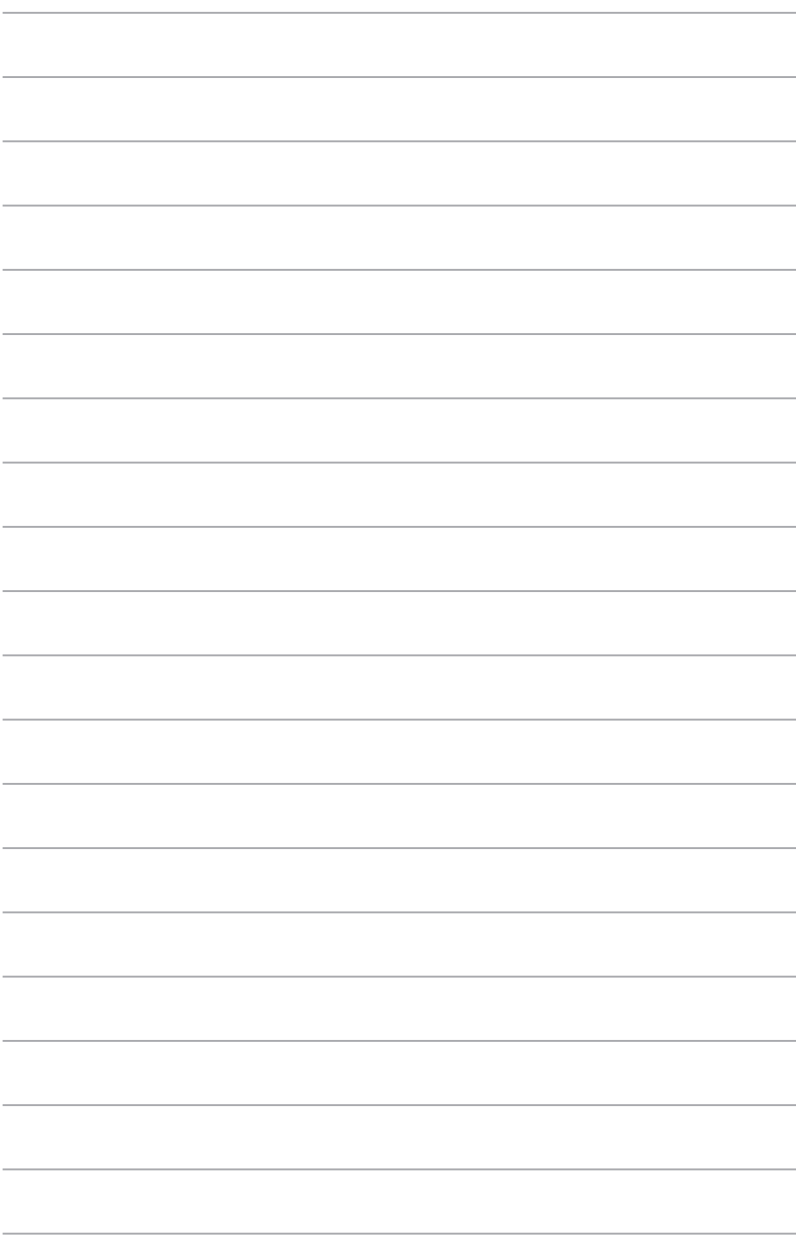

<span id="page-12-0"></span>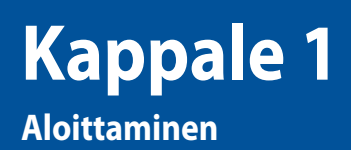

# **Tervetuloa!**

Kiitos, että ostit ASUS -työpöytätietokoneen!

ASUS -työpöytä-PC tarjoaa huippusuorituskykyä, tinkimätöntä luotettavuutta, ja käyttäjäkeskeisiä apuohjelmia. Kaikki nämä arvot on koteloitu ihastuttavaan futuristiseen ja tyylikkääseen järjestelmäkoteloon.

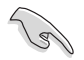

Lue ASUS-takuukortti ennen ASUS-työpöytä-PC:n asentamista.

# **Näin opit tuntemaan tietokoneesi**

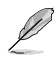

Kuvitukset ovat vain viitteksi. Portit ja niiden sijaintipaikat sekä alustan väri vaihtelevat malleista riippuen.

## **Etupaneeli**

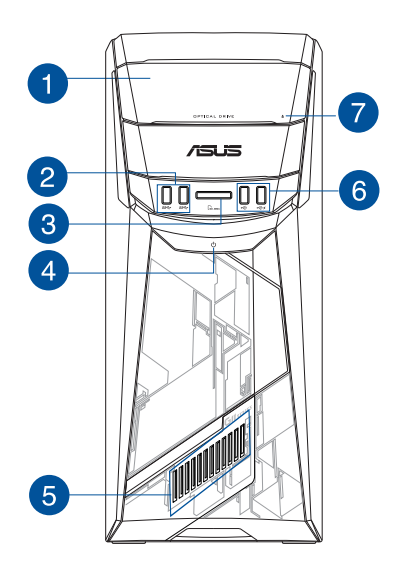

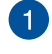

 $\overline{2}$ 

V

**Optisen levyaseman syvennys.** Tässä syvennyksessä on optinen levyasema.

**USB 3.0 -portti.** Liitä nämä Universal Serial Bus 3.0 (USB 3.0) -portit USB 3.0 -laitteisiin kuten hiiri, tulostin, skanneri, kamera, PDA, ja muut.

- ÄLÄ liitä näppäimistöä/hiirtä mihinkään USB 3.0 -porttiin, kun asennat Windows® -käyttöjärjestelmää.
- USB 3.0 -ohjaimen rajoituksesta johtuen USB 3.0 -laitteita voi käyttää vain Windows® -käyttöjärjestelmäympäristössä ja vasta USB 3.0 -ohjaimen asennuksen jälkeen.
- USB 3.0 -laitteita voi käyttää vain tietojen tallentamiseen.
- Suosittelemme vahvasti, että liität USB 3.0 -laitteet USB 3.0 -portteihin, jolloin hyödyt nopeammasta ja paremmasta USB 3.0 -laitteiden suorituskyvystä.

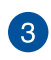

**MultiMediaCard(MMC) / xD-Picture (XD) / Secure Digital™ (SD) / High Capacity Secure Digital™(SDHC) / Memory Stick Pro™(MS/PRO) -korttipaikka.** Aseta tuettu muistikortti tähän korttipaikkaan.

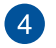

**Virtapainike.** Paina tätä painiketta tietokoneesi käynnistämiseksi.

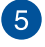

**LED-valaistustehoste.** Tämä ASUS-komennon valaistuksen ohjauksessa mukautettavissa oleva LED-valaistustehoste näkyy kuvion läpi.

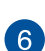

**USB 2.0 -portti.** Liitä nämä Universal Serial Bus 2.0 (USB 2.0) -portit USB 2.0 -laitteisiin kuten hiiri, tulostin, skanneri, kamera, PDA, ja muut.

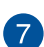

**Optisen levyaseman ulostyöntipainike**. Paina tätä painiketta työntääksesi ulos optisen levyaseman tarjottimen.

# **Takapaneeli**

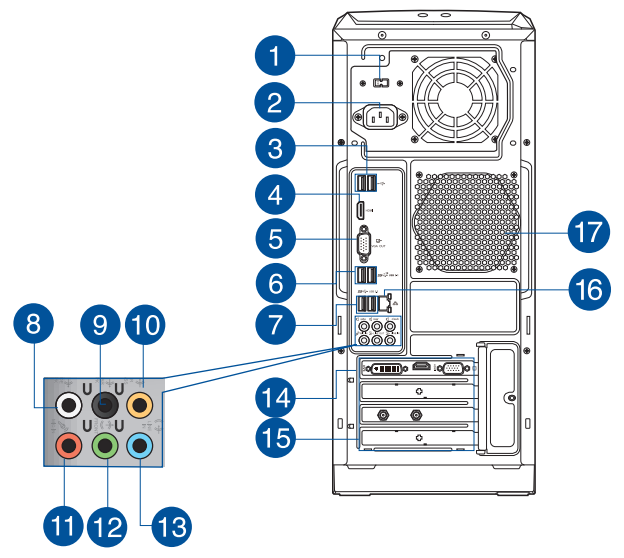

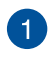

**Jännitteenvalitsin.** Käytä tätä kytkintä asianmukaisen järjestelmän tulojännitteen valitsemiseen alueesi virransyötön mukaisesti. Jos alueesi syöttöjännite on 100–127 V~, aseta kytkin kohtaan 115 V~. Jos alueesi syöttöjännite on 200–240 V~, aseta kytkin kohtaan 230 V~.

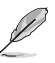

Kytkimen asettaminen 115 V~ -kohtaan 230 V~:n ympäristössä tai 230 V~ -kohtaan 115 V~:n ympäristössä vahingoittaa järjestelmää vakavasti!

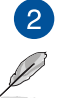

**Virtaliitin.** Liitä virtajohto tähän liittimeen.

Paikallisten säädösten mukaisesti pöytätietokoneessasi on seuraavat tehoarvot:

- ETL: 110-120V~, 50-60Hz, 6A, 220-240V~, 50-60Hz, 3A
- CB: (1) 110-120V~, 50-60Hz, 6A, 220-240V~, 50-60Hz, 3A; (2) 220- 240V~, 50Hz, 4A

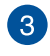

**USB 2.0 -portti.** Liitä nämä Universal Serial Bus 2.0 (USB 2.0) -portit USB 2.0 -laitteisiin kuten hiiri, tulostin, skanneri, kamera, PDA, ja muut.

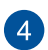

**HDMI™-portti.** Tämä portti on teräväpiirto-Multimedia-liitännän (HDMI™) liitin, ja on HDCP-yhteensopiva mahdollistaen HD DVD, Blu-ray, ja muun suojatun sisällön toiston.

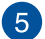

**VGA-portti.** Tämä portti on VGA-yhteensopiville laitteille kuten VGA-näyttö.

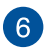

**Tyyppi A:n USB 3.1 -portit.** Tämä Universal Serial Bus 3.1 (USB 3.1) -portti on tarkoitettu USB 3.1 -laitteelle.

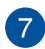

**USB 3.0 -portti.** Liitä nämä Universal Serial Bus 3.0 (USB 2.0) -portit USB 3.0 -laitteisiin kuten hiiri, tulostin, skanneri, kamera, PDA, ja muut.

- ÄLÄ liitä näppäimistöä/hiirtä mihinkään USB 3.0 -porttiin, kun asennat Windows® -käyttöjärjestelmää.
- USB 3.0 -ohjaimen rajoituksesta johtuen USB 3.0 -laitteita voi käyttää vain Windows® -käyttöjärjestelmäympäristössä ja vasta USB 3.0 -ohjaimen asennuksen jälkeen.
- USB 3.0 -laitteita voi käyttää vain tietojen tallentamiseen.
- Suosittelemme vahvasti, että liität USB 3.0 -laitteet USB 3.0 -portteihin, jolloin hyödyt nopeammasta ja paremmasta USB 3.0 -laitteiden suorituskyvystä.

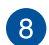

**Sivukaiuttimen lähtöportti (harmaa).** Tämä portti liitetään sivukaiuttimiin 7.1-kanavan äänikokoonpanossa.

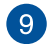

**Takakaiuttimen lähtöportti (musta).** Tämä portti liitetään takakaiuttimiin 4.1, 5.1, ja 7.1-kanavan äänikokoonpanossa.

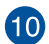

**Keskikaiutin/Subwoofer-portti (oranssi).** Tämä portti liitetään keski-/subwooferkaiuttimiin.

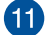

**Mikrofoniportti (pinkki).** Tämä portti liitetään mikrofoniin.

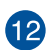

**Linjalähtöportti (kellanvihreä).** Tämä portti yhdistetään kuulokemikrofoniin tai kaiuttimeen. 4.1, 5.1, tai 7.1-kanavan kokoonpano, tämän portin toiminta tulee etukaiuttimen lähdöstä.

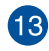

**Linjatuloportti (vaaleansininen).** Tämä portti liitetään nauha-, CD-, DVD-soittimiin, tai muihin äänilähteisiin.

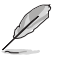

Katso alla olevaa äänen konfigurointitaulukkoa ääniporttien toimintaa varten 2.1, 4.1, 5.1, tai 7.1-kanavan kokoonpanossa.

#### **Ääni 2.1, 4.1, 5.1, tai 7.1-kanavan kokoonpano**

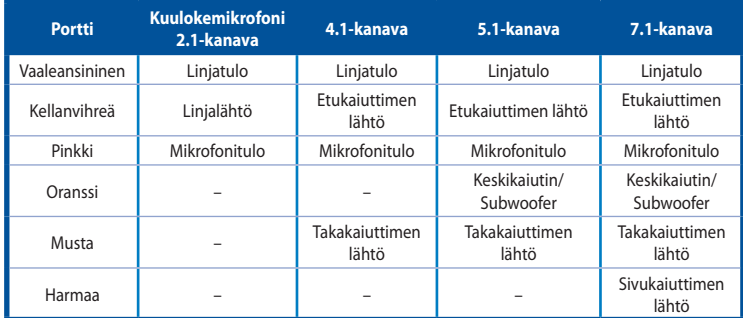

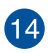

**ASUS-grafiikkakortti (vain tietyissä malleissa).** Näytön lähtöportit tällä valinnaisella ASUS-grafiikkakortilla voivat vaihdella eri malleissa.

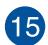

**Laajennuskorttipaikan tuki.** Irrota laajennuskorttipaikan tuki, kun asennat laajennuskortin.

16

**LAN (RJ-45) -portti.** Tämä portti sallii Gigabitti-liitännän Local Area Network (LAN):lle verkkokeskittimen (hub) kautta.

#### **LAN-portin LED-ilmaisimet**

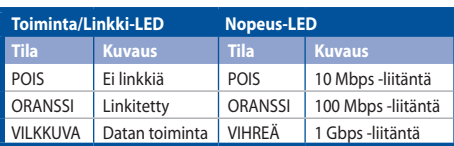

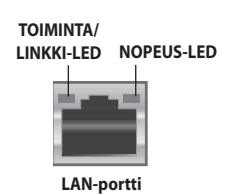

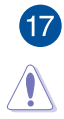

**Tuuletusaukot.** Nämä aukot mahdollistavat ilmantuuletuksen.

ÄLÄ peitä rungossa olevia tuuletusaukkoja. Järjestä aina kunnollinen tuuletus tietokoneeseesi.

# <span id="page-17-0"></span>**Tietokoneesi asentaminen**

Tämä osa opastaa sinut päälaitteiston laitteiden, kuten ulkoisen näytön, näppäimistön, hiiren, ja virtajohdon liittämisen tietokoneeseesi.

# **Ulkoisen näytön liittäminen**

# **ASUS-grafiikkakortin (vain tietyissä malleissa) käyttäminen**

Liitä näyttösi näytön lähtöporttiin, joka on erillisellä ASUS-grafiikkakortilla.

#### **Ulkoisen näytön liittäminen ASUS-grafiikkakorttia käyttämällä:**

- 1. Liitä näyttösi näytön lähtöporttiin, joka on ASUS-grafiikkakortilla.
- 2. Liitä näyttö virtalähteeseen.

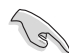

Näytön lähtöportit ASUS-grafiikkakortilla voivat vaihdella eri malleissa.

# **USB-näppäimistön ja USB-hiiren liittäminen**

Liitä USB-näppäimistö ja USB-hiiri USB-portteihin tietokoneesi takapaneelissa.

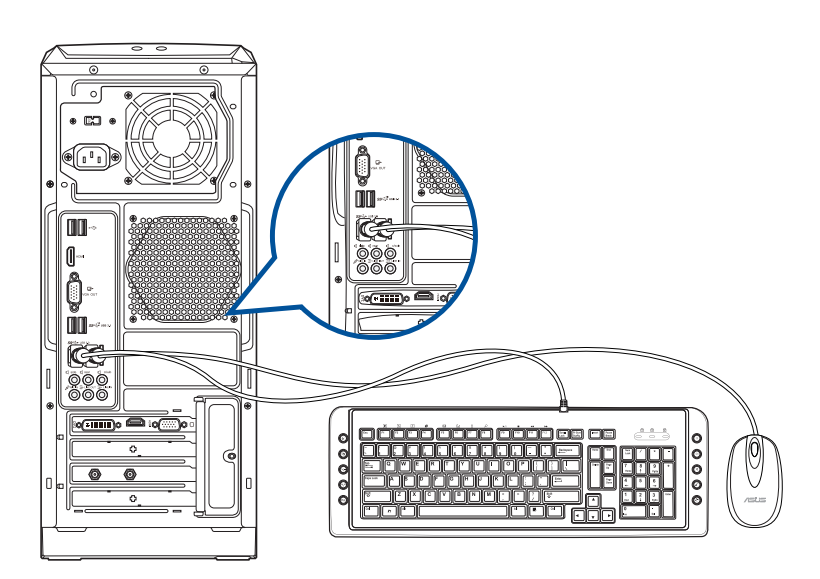

# <span id="page-18-0"></span>**Tietokoneesi kääntäminen PÄÄLLE**

Tämä osa kuvaa kuinka kääntää tietokoneesi päälle tietokoneesi asentamisen jälkeen.

# **Tietokoneesi kääntäminen PÄÄLLE Tietokoneesi kääntäminen PÄÄLLE:**

- 1. Käännä näyttösi PÄÄLLE.
- 2. Paina tietokoneen virtapainiketta.

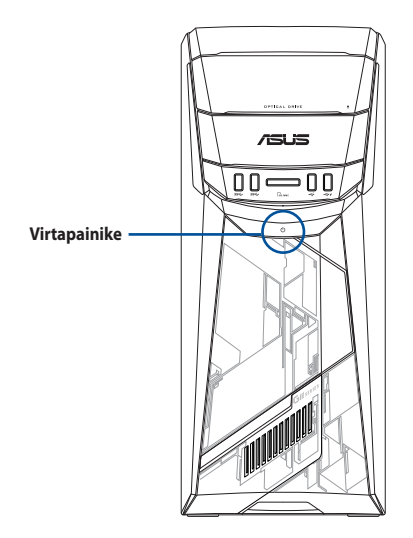

3. Odota kunnes käyttöjärjestelmä latautuu automaattisesti.

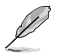

Katso tiedot pöytätietokoneen sammuttamisesta tähän käyttöoppaaseen sisältyvästä **Windows® 10 -käyttöoppaasta**.

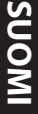

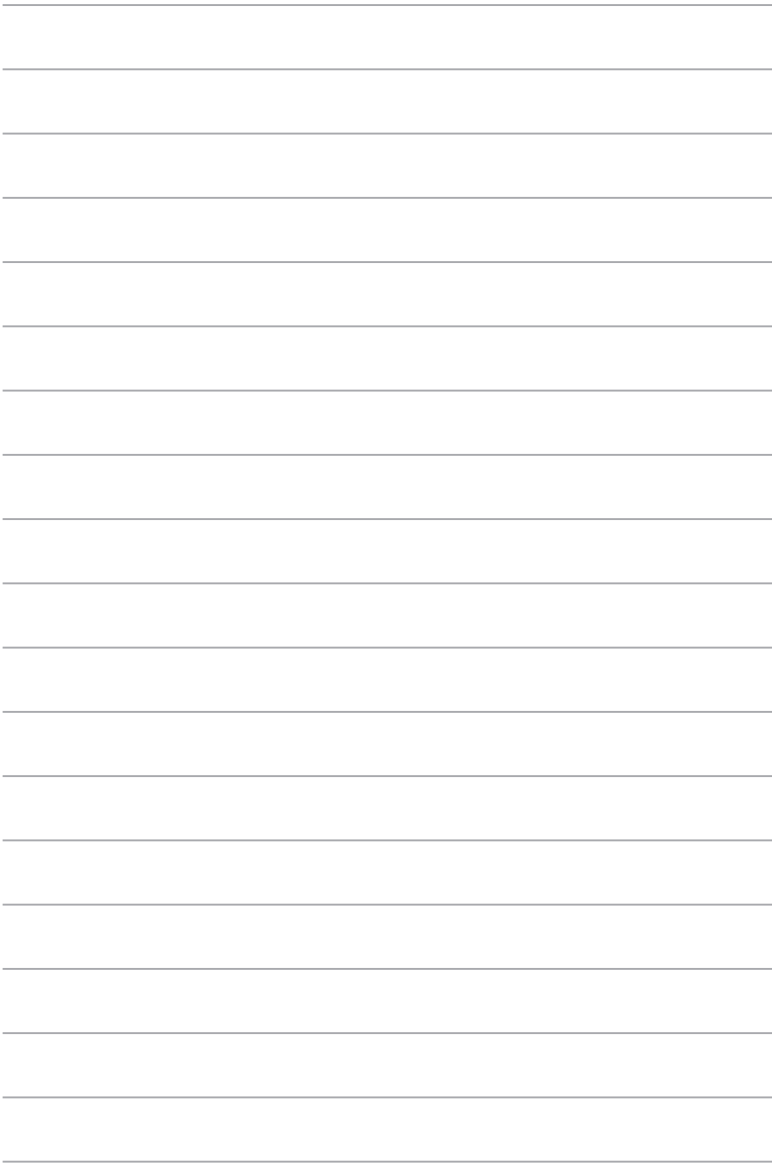

**SUOMI**

# <span id="page-20-0"></span>**Kappale 2 Laitteiden liittäminen tietokoneeseesi**

# **USB-tallennuslaitteen liittäminen**

Tämä pöytämallinen PC tarjoaa USB 2.0/1.1, USB 3.0 ja USB 3.1 -portit sekä etu- että takapaneeleissa ja USB3.0-portteja takapaneelissa. USB-portit antavat liittää USB-laitteita tallennuslaitteina.

#### **USB-tallennuslaitteen liittäminen:**

• Laita USB-tallennuslaite sisään tietokoneeseesi.

# **Etupaneeli Takapaneeli**

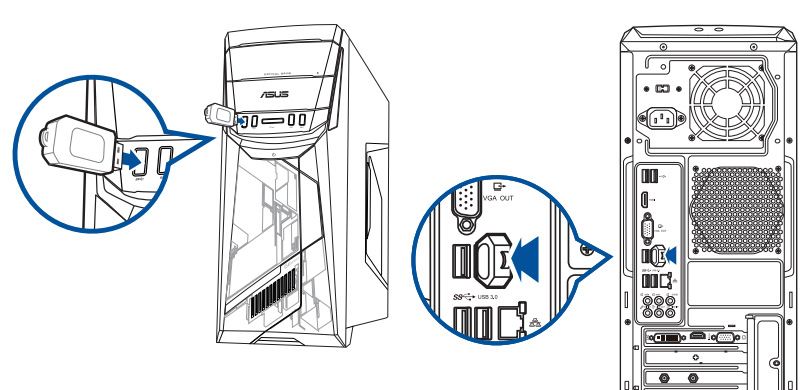

# <span id="page-21-0"></span>**Mikrofonin ja kaiuttimien liittäminen**

Tämä työpöytä-PC tulee mikrofoniporttien ja kaiutinporttien kanssa sekä etu- että takapaneeleissa. Äänen I/O-portit, jotka sijaitsevat takapaneelissa, antavat liittää 2.1-kanava, 4.1-kanava, 5.1-kanava, ja 7.1-kanavastereokaiuttimia.

# **Kuulokkeen ja mikrofonin liittäminen**

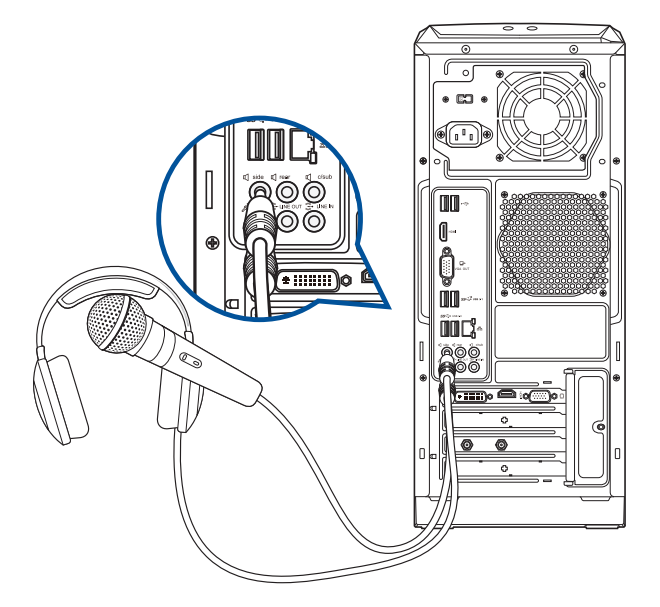

**2.1-kanavakaiuttimen liittäminen**

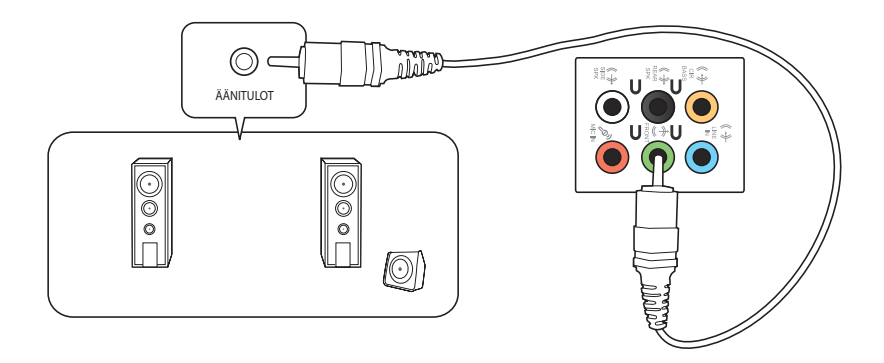

# **4.1-kanavakaiuttimen liittäminen**

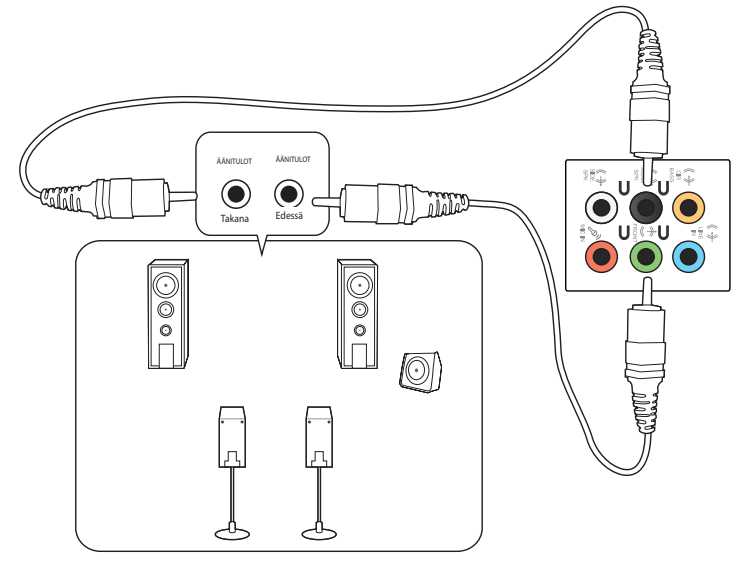

# **5.1-kanavakaiuttimen liittäminen**

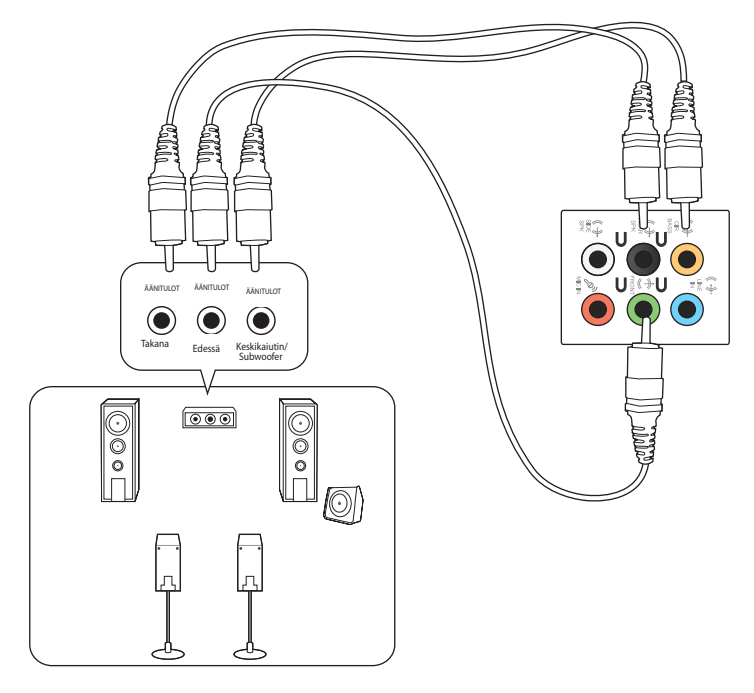

# **7.1-kanavakaiuttimen liittäminen**

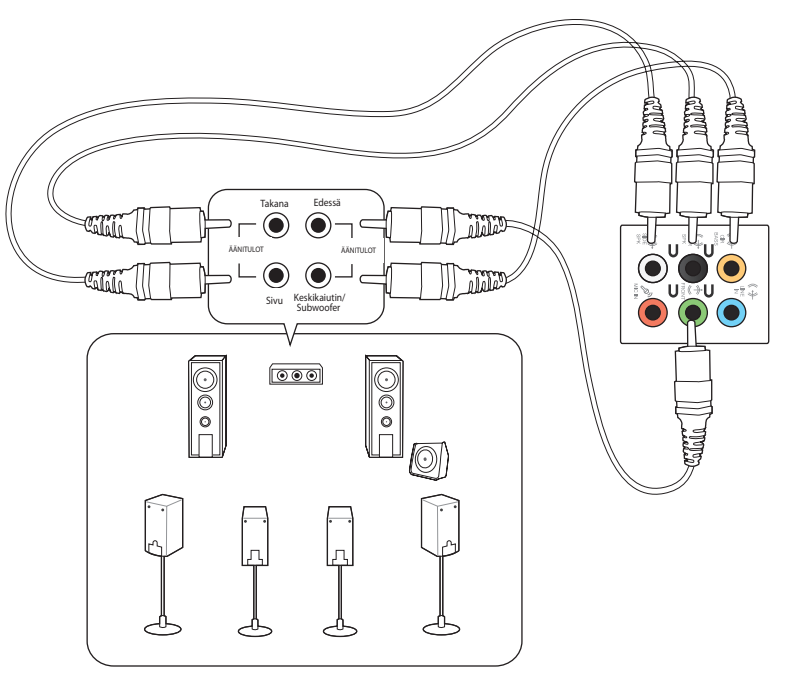

# <span id="page-24-0"></span>**Useiden ulkoisten näyttöjen liittäminen**

Työpöytä-PC voi tulla VGA-, HDMI™-, tai DVI-porttien kanssa ja antaa liittää useiden ulkoisten näyttöjen kanssa.

# **Useiden näyttöjen asentaminen**

Kun käytetään useita ulkoisia näyttöjä, sinun annetaan asettaa näyttötilat. Voit käyttää lisänäyttöä päänäyttösi duplikaattina, tai laajennuksena Windows-työpöydällesi.

#### **Useiden näyttöjen asentaminen:**

- 1. Sammuta tietokoneesi.
- 2. Liitä kaksi näyttöä tietokoneeseesi ja liitä virtajohdot näyttöihin. Katso Kappaleen 1 osasta **Tietokoneesi asentaminen** tietoja kuinka liittää näyttö tietokoneeseesi.

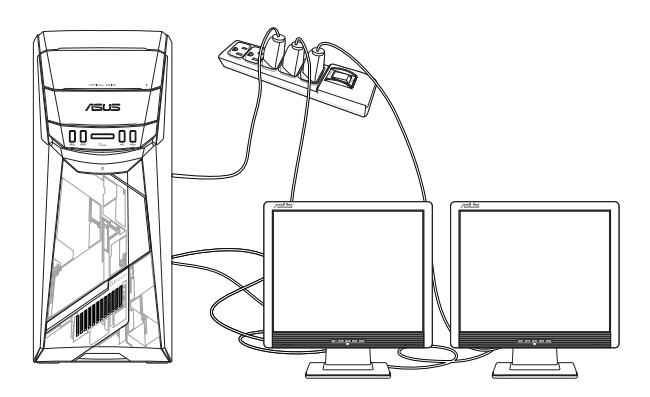

- 3. Käynnistä tietokoneesi.
- 4. Napsauta Käynnistä-valikossa **Settings (Asetukset)** > **System (Järjestelmä)** > **Display (Näyttö)**.
- 5. Määritä asetukset näytöillesi.

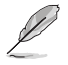

Joitakin grafiikkakortteja varten vain näytöllä, joka on asetettu olemaan ensisijaisena näyttönä, on näyttö POST-toiminnon aikana. Kaksoisnäyttötoiminto toimii vain Windows'in alaisuudessa.

# <span id="page-25-0"></span>**HDTV'n liittäminen**

Liitä teräväpiirto-TV (HDTV) tietokoneesi HDMI™-porttiin.

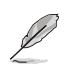

- Tarvitset HDMI™-kaapelin liittääksesi HDTV'n ja tietokoneen. HDMI™-kaapeli on ostettava erikseen.
- Saadaksesi parhaan näytön suorituskyvyn varmista, että HDMI™-kaapelisi on vähemmän kuin 15 metriä.

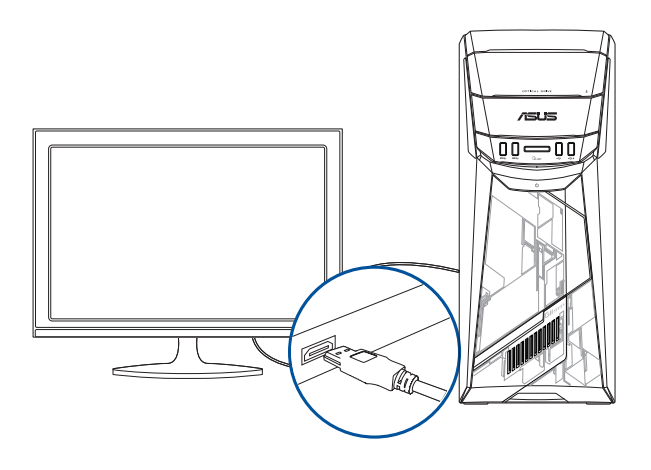

# <span id="page-26-0"></span>**Kappale 3 Tietokoneesi käyttäminen**

# **Oikea asento käyttäessäsi pöytätietokone-PC'tä**

Pöytätietokone-PC'tä käytettäessä oikean asennon ylläpitäminen on välttämätöntä, jotta estetään rasitus ranteisiisi, käsiisi, ja muihin niveliin tai lihaksiin. Tämä osaa tarjoaa vihjeitä kuinka välttää fyysistä epämukavuutta ja mahdollisen vamman käyttäessäsi ja nauttiaksesi täysin työpöytä-PC'stä.

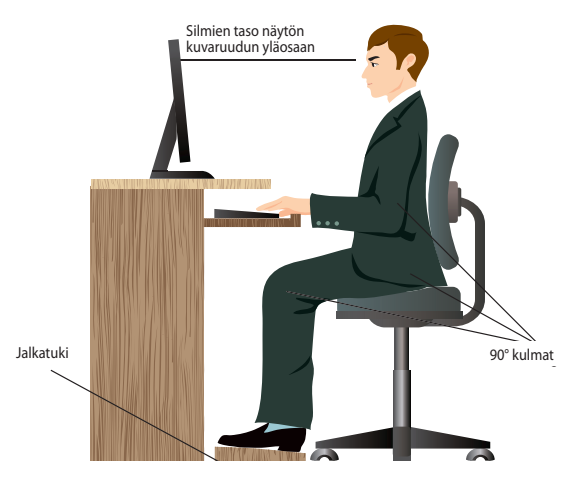

#### **Oikean asennon ylläpitäminen:**

- Sijoita tietokoneesi tuoli varmistamaan, että kyynärpääsi ovat hiukan näppäimistön yläpuolella saadaksesi mukavan kirjoitusasennon.
- Aseta tuolisi korkeus varmistamaan, että polvesi ovat hiukan korkeammalla kuin lantiosi rentouttaaksesi reisiesi alaosia. Tarvittaessa käytä jalkatukea nostamaan polviesi tasoa.
- Aseta tuolisi selkänoja niin, että selkärankasi alustaa tuetaan kunnolla ja taivutettuna hiukan taaksepäin.
- Istu kohtisuoraan siten, että polvesi, kyynärpääsi ja lantiosi ovat suunnilleen 90° kulmassa ollessasi PC'n ääressä.
- Laita näyttö suoraan eteesi, ja käännä näytön ruudun yläosa tasaisesti silmiesi tasolle niin, että silmäsi katsovat hiukan alaspäin.
- Pidä hiiri lähellä näppäimistöä, ja tarvittaessa käytä rannetukea tukena vähentämään painetta ranteissasi, kun olet kirjoittamassa.
- Käytä työpöytä-PC'tä mukavasti valaistulla alueella, ja pidä se poissa häikäisykohteista kuten ikkunat ja suora auringonpaiste.
- Pidä säännöllisiä minitaukoja käyttämättä työpöytä-PC'tä.

# <span id="page-27-0"></span>**Optisen aseman käyttö**

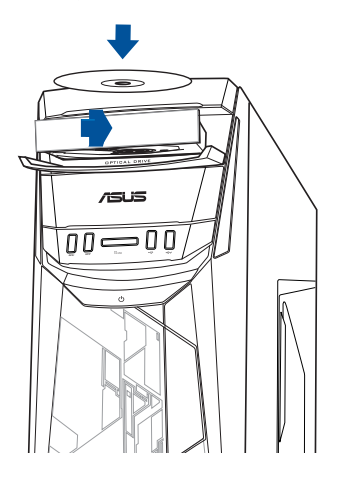

# **Optisen levyn laittaminen sisään**

#### **Optisen levyn laittaminen sisään:**

- 1. Kun järjestelmä on päällä, avaa kelkka painamalla avauspainiketta.
- 2. Aseta levy optiseen asemaan nimiöpuoli ulospäin, jos pöytätietokone on sijoitettu pystysuuntaisesti ja nimiöpuoli ylöspäin, jos se on sijoitettu vaakasuuntaisesti.
- 3. Sulje tarjotin sitä työntämällä.
- 4. Valitse ohjelma AutoPlay-ikkunasta päästäksesi tiedostoihisi.

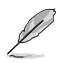

Jos automaattinen toisto EI ole otettu käyttöön tietokoneessa, pääset käyttämään optisen levyn tietoja:

• Napsauta Käynnistä-valikossa **File Explorer (Resurssienhallinta)** ja kaksoisnapsauta sitten CD/DVD-asemakuvaketta.

# **Optisen levyn poistaminen**

#### **Optisen levyn poistaminen:**

- 1. Kun järjestelmä on päällä, tee molemmat seuraavista heittääksesi tarjottimen ulos:
	- Paina ulosheittopainiketta aseman syvennyksen suojan alla.
	- Napsauta Käynnistä-valikossa **File Explorer (Resurssienhallinta)**, napsauta hiiren oikealla painikkeella CD/DVD-asemakuvaketta ja napsauta sitten **Eject (Poista)**.
- 2. Poista levy levytarjottimesta.

# <span id="page-28-0"></span>**Kappale 4 Luo Internet-yhteys**

# **Johdollinen liittäminen**

Käytä RJ-45-kaapelia liittääksesi tietokoneesi DSL/kaapelimodeemiin tai paikallisalueverkkoon (LAN).

# **Yhdistäminen DSL/-kaapelimodeemin kautta**

#### **Yhdistäminen DSL/-kaapelimodeemin kautta:**

1. Asenna DSL/kaapelimodeemisi.

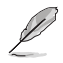

Katso dokumentaatiota, joka tuli DSL/kaapelimodeemisi mukana.

2. Liitä RJ-45-kaapelin toinen pää LAN (RJ-45) -porttiin tietokoneesi takapaneelissa ja toinen pää DSL/kaapelimodeemiin.

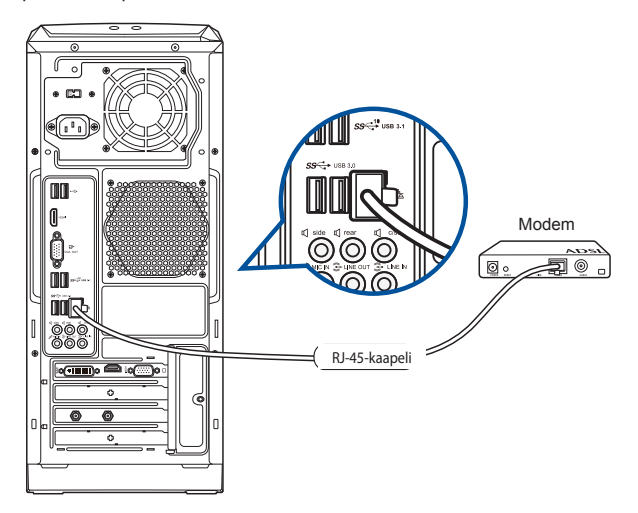

- 3. Käännä DSL/kaapelimodeemi ja tietokoneesi päälle.
- 4. Konfiguroi tarvittavat internet-liitäntäasetukset.

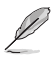

- Ota yhteys verkon järjestelmänvalvojaan saadaksesi lisätietoja tai tukea internet-yhteytesi asettamiseen.
- Katso lisätietoja osista **Configuring a dynamic IP/PPPoE network connection (Dynaamisen IP/PPPoE-verkkoyhteyden määrittäminen)** tai **Configuring a static IP network connection (Staattisen IP-verkkoyhteyden määrittäminen)**.

# **Liittäminen paikallisalueverkkoon (LAN)**

# **Liittäminen LAN'in kautta:**

1. Liitä RJ-45-kaapelin toinen pää LAN (RJ-45) -porttiin tietokoneesi takapaneelissa ja toinen pää LAN'iin.

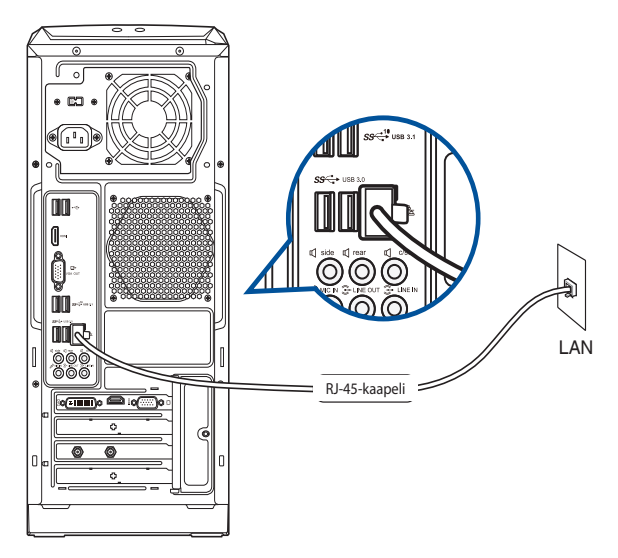

- 2. Käynnistä tietokoneesi.
- 3. Konfiguroi tarvittavat internet-liitäntäasetukset.

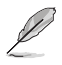

- Ota yhteys verkon järjestelmänvalvojaan saadaksesi lisätietoja tai tukea internet-yhteytesi asettamiseen.
- Katso lisätietoja osista **Configuring a dynamic IP/PPPoE network connection (Dynaamisen IP/PPPoE-verkkoyhteyden määrittäminen)** tai **Configuring a static IP network connection (Staattisen IP-verkkoyhteyden määrittäminen)**.

 $\sim$ 

# **Dynaamisen IP/PPPoE-verkkoyhteyden määrittäminen**

#### **Dynaamisen IP/PPPoE-verkkoyhteyden määrittäminen:**

- 1. KäynnistäNetwork and **Sharing Center (Verkko- ja jakamiskeskus)** jommalla kummalla kahdesta tavasta:
	- a) Napsauta tehtäväpalkissa hiiren oikealla painikkeella ja napsauta sitten **Open Network and Sharing Center (Avaa Verkko- ja jakamiskeskus)**.
	- b) Napsauta Käynnistä-valikossa **Settings (Asetukset)** > **Network & Internet (Verkko ja internet)** > **Ethernet** > **Network and Sharing Center (Verkko- ja jakamiskeskus)**.
- 2. Napsauta Avaa verkko- ja jakamiskeskus -näytössä **Change Adapter settings (Muuta sovittimen asetuksia)**.
- 3. Napsauta LAN-kuvaketta hiiren oikealla painikkeella ja valitse **Properties (Ominaisuudet)**.
- 4. Valitse **Internet Protocol Version 4(TCP/ IPv4) (Internet-protokolla versio 4 (TCP/IPv4))** ja valitse sitten **Properties (Ominaisuudet)**.

5. Valitse **Obtain an IP address automatically (Hae IP-osoite automaattisesti)** ja napsauta "**OK**"-

painiketta.

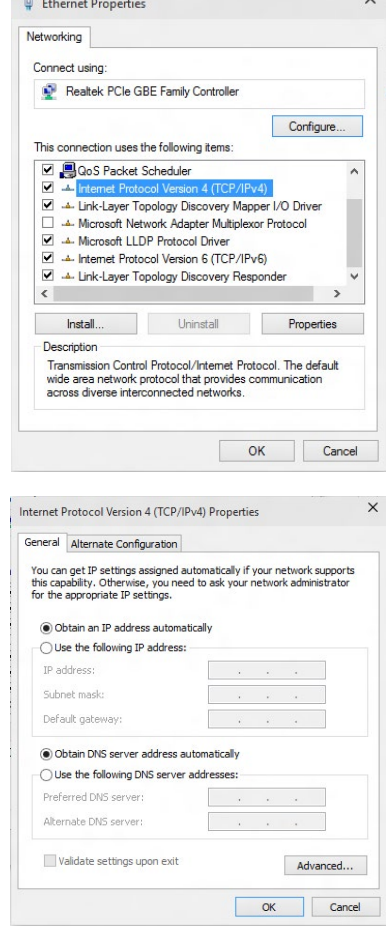

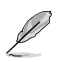

Siirry seuraaviin vaiheisiin, jos käytössäsi on PPPoE-yhteys.

- **SUOMI**
- 6. Palaa kohtaan **Network and Sharing Center (Verkko- ja jakamiskeskus)** ja napsauta **Set up a new connection or network (Luo uusi yhteys tai verkko)**.

7. Valitse **Connect to the Internet (Muodosta yhteys internetiin)** ja napsauta **Next (Seuraava)**.

- 8. Valitse **Broadband (PPPoE) (Laajakaista (PPPoE))** ja napsauta **Next (Seuraava)**.
- 9. Noudata seuraavia näytön ohjeita asetuksen suorittamiseksi loppuun.

# **Staattisen IP-verkkoyhteyden määrittäminen Staattisen IP-verkkoyhteyden määrittäminen:**

- 1. Toista edellisen luvun vaiheet 1 4.
- 2 Napsauta **Use the following IP address (Käytä seuraavaa IP-osoitetta)**.
- 3. Anna palveluntarjoajan antamat IP-osoite, aliverkon peite ja yhdyskäytävä.
- 4. Anna tarvittaessa Preferred DNS server (Ensisijainen DNS-palvelin) -osoite ja toissijainen osoite.
- 5. Kun olet valmis, napsauta **OK**-painiketta.

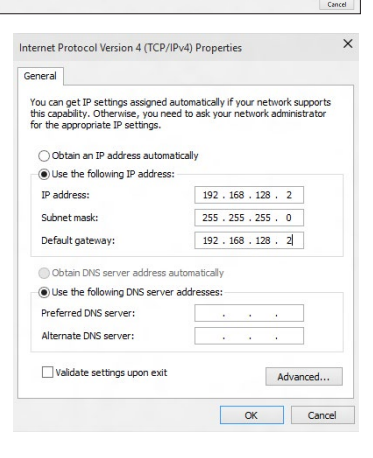

Net Cancel How do you want to connect? Broadband (PPPoE)<br>Connect using DSL or cable that requires a user Show connection options that this computer is not set up to use

↑ 22 x Network and Internet > Network and Sharing Center

View your active networks

Change your networking se

 $\overline{\phantom{0}}$ 

Set Up a Connection or Net Choose a connection option

> Set up a new network Connect to a workplace

**Control Panel Home** 

Change auspier securitys<br>Change advanced sharing<br>cottings

View your basic network information and set up connections

Since Set up a new connection or network<br>Set up a broadband, dial-up, or VPN connection; or set up a router or access point. Troubleshoot problems<br>Dixanose and repair network problems, or get troublesh-

v & Search Control Pan

# **SUOMI**

# <span id="page-32-0"></span>**Langaton liitäntä (vain tietyissä malleissa)**

Liitä tietokoneesi internetiin langattoman liitännän kautta.

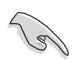

Langattoman liitännän muodostamiseksi sinun tarvitsee yhdistää langattomaan tukiasemaan (AP).

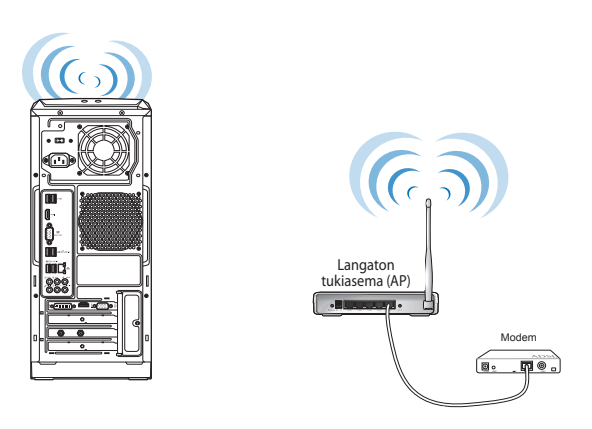

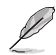

Lisätäksesi langattoman radio-signaalin aluetta ja herkkyyttä liitä ulkoiset antennit antenniliittimiin ASUS WLAN -kortilla.

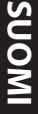

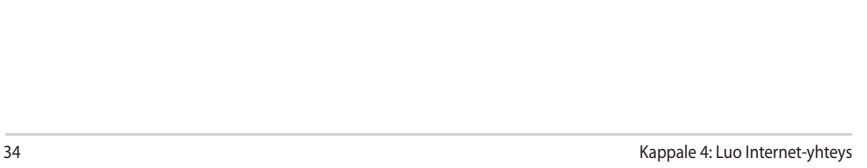

 $\overline{\phantom{a}}$ 

L,

-

-

# <span id="page-34-0"></span>**Kappale 5 Vianhaku**

# **Vianhaku**

Tämä kappale esittää joitakin ongelmia, joita saatat kohdata, ja mahdollisia ratkaisuja.

# **? Oma tietokonettani ei voi käynnistää ja virta-LED etupaneelissa ei syty.**

- Tarkasta onko tietokone oikein liitetty.
- Tarkasta toimiiko seinäpistorasia oikein.
- Tarkasta onko virtalähde käännetty päälle. Katso Kappaleen 1 osaa **Tietokoneesi kääntäminen PÄÄLLE**.

# **? Oma tietokoneeni pysähtyy.**

- Tee seuraavaa sulkeaksesi ohjelmat, jotka eivät vastaa:
	- 1. Paina samanaikaisesti <Alt> + <Ctrl> + <Delete> -näppäimiä näppäimistöllä, sen jälkeen napsauta **Task Manger (Tehtävienhallinnassa)**.
	- 2. Valitse ohjelma, joka ei vastaa, ja napsauta sitten **End Task (Lopeta tehtävä)**.
- Jos näppäimistö ei vastaa. Paina ja pidä tietokoneesi rungon yläosassa olevaa Virtapainiketta kunnes tietokoneesi pysähtyy. Sen jälkeen paina Virtapainiketta sen kääntämiseksi päälle.

# **? En voi yhdistää langattomaan verkkoon käyttämällä ASUS WLAN -korttia (vain tietyissä malleissa)?**

- Varmista, että annat oikean verkon turva-avaimen langattomalle verkolle, johon haluat yhdistää.
- Liitä ulkoiset antennit (valinnainen) antenniliittimiin ASUS WLAN -kortilla ja laita antennit tietokoneesi rungon yläosaan parasta langatonta suorituskykyä varten.

## **? Nuolinäppäimet numeronäppäimistöllä eivät toimi.**

Tarkasta onko Number Lock -LED pois päältä. Kun Number Lock -LED on päällä, numeronäppäimistöllä olevia näppäimiä käytetään vain numeroiden syöttämiseen. Paina Number Lock -näppäintä sammuttaaksesi LED'in, jos haluat käyttää nuolinäppäimiä numeronäppäimistöllä.

# **? Näytössä ei ole näyttöä.**

- Tarkasta on näyttö käynnistetty.
- Varmista, että näyttösi on oikein liitetty tietokoneesi videolähtöporttiin.
- Jos tietokoneesi tulee erillisen grafiikkakortin kanssa, varmista, että liität näyttösi videolähtöporttiin, joka on erillisellä grafiikkakortilla.
- Tarkasta onko näytön jokin videoliittimen nastoista taipunut. Jos huomaat taipuneita nastoja, vaihda näytön videoliitinkaapeli.
- Tarkasta onko näyttösi liitetty oikein virtalähteeseen.
- Katso lisää vianhakutietoja dokumentaatiosta, joka tuli näytön mukana.

#### **? Kun käytetään useita näyttöjä, vain yhdessä näytössä on näyttö.**

- Varmista, että molemmat näytöt on käynnistetty.
- POST'in aikana vain VGA-porttiin liitetyssä näytössä on näyttö. Kaksoisnäyttötoiminto toimii vain Windows'in alaisuudessa.
- Kun grafiikkakortti on asennettu tietokoneeseesi, varmista, että liität näytöt grafiikkakortin lähtöporttiin.
- Tarkasta, että usean näytön asetukset ovat oikein. Katso lisätietoja Kappaleen 3 osasta **Useiden ulkoisten näyttöjen liittäminen**.

# **? Oma tietokoneeni ei voi havaita USB-tallennuslaitettani.**

- Kun ensimmmäisen kerran liität USB-tallennuslaitteesi tietokoneeseesi, Windows asentaa laiteohjaimen automaattisesti sitä varten. Odota hetki ja mene kohtaan Oma tietokone tarkastamaan onko USB-tallennuslaite havaittu.
- Liitä USB-tallennuslaitteesi toiseen tietokoneeseen testataksesi onko USBtallennuslaitteesi rikkoutunut tai toimii virheellisesti.

# **? Haluan palauttaa tai peruuttaa muutokset oman tietokoneeni järjestelmäasetuksiin vaikuttamatta henkilökohtaisiin tiedostoihin tai dataan.**

Voit käyttää Windows® 10:n **Refresh your PC without affecting your files (Päivitä tietokoneesi tiedostoihin vaikuttamatta)** -palautusvalintaa palauttaaksesi tietokoneen järjestelmäasetuksiin tehdyt muutokset tai kumotaksesi ne ilman vaikutusta henkilökohtaisiin tietoihisi, kuten asiakirjat tai valokuvat. Käytä tätä palautusvalintaa napsauttamalla Käynnistä-valikossa **Settings (Asetukset)** > **Update & recovery (Päivitys & palautus)** > **Recovery (Palautus)**, valitse **Refresh your PC without affecting your files (Päivitä tietokoneesi tiedostoihin vaikuttamatta)** ja napsauta **Get Started (Näin pääset alkuun)**.

# **? HDTV:llä olevaa kuvaa on venytetty.**

- Se aiheutuu siitä, että näytöllä ja HDTV:llä on eri resoluutiot. Aseta näyttöruudun resoluutio sopimaan HDTV'lle. Kuvaruudun resoluutio muuttaminen:
	- Napsauta Käynnistä-valikossa **Settings (Asetukset)** > **System (Järjestelmä)** > **Display (Näyttö)**.

# **? Omat kuulokkeeni eivät tuota ääntä.**

- Varmista, että liität kaiuttimesi Line out -porttiin (kellanvihreä) etupaneelissa tai takapaneelissa.
- Takasta onko kaiuttimesi liitetty sähkölähteesi ja käännetty päälle.
- Aseta kaiuttimiesi äänenvoimakkuus.
- Varmista, että tietokoneesi järjestelmän äänet on Mykistetty.
	- Jos sitä ei ole mykistetty, äänenvoimakkuuden kuvake näytetään kuvana . Ottaaksesi käyttöön napsauta Windows-ilmoitusalueelta, sen  $i$ älkeen napsauta  $\left| \cdot \right|$
	- Jos sitä ei ole mykistetty, napsauta **ja vedä liukusäädintä** äänenvoimakkuuden asettamiseksi.
- Liitä tietokoneesi toiseen tietokoneeseen testataksesi toimivatko kaiuttimet oikein.

# **? DVD-asema ei voi lukea levyä.**

- Tarkasta onko levy laitettu tekstipuolen osoittaessa ylöspäin.
- Tarkasta onko levy keskitetty tarjottimessa, erityisesti levyjä varten, jotka eivät ole vakiokokoisia tai -muotoisia.
- Tarkasta onko levy naarmuuntunut tai vahingoittunut.

# **? DVD-aseman ulosheittopainike ei vastaa.**

- 1. Napsauta Käynnistä-valikossa **File Explorer (Resurssienhallinta)**.
- 2. Napsauta hiiren oikealla painikkeella puus DVD RW Drive, sen jälkeen napsauta **Eject (Heitä ulos)** valikosta.

# **Virta**

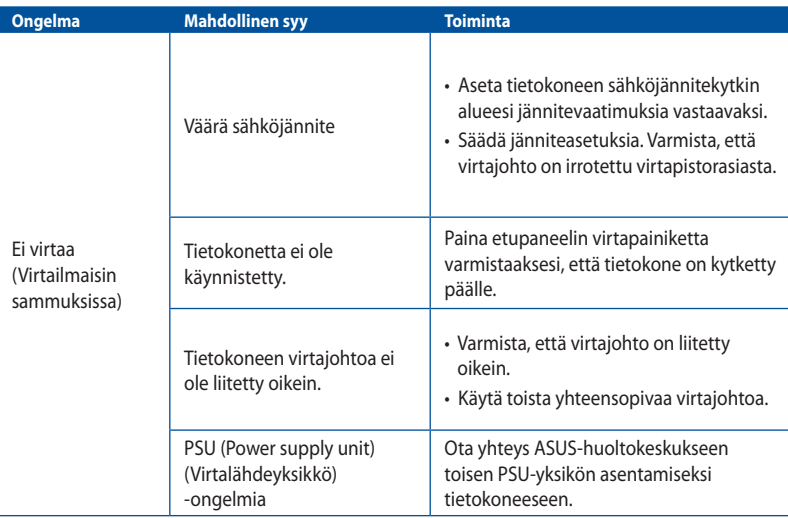

# **Näyttö**

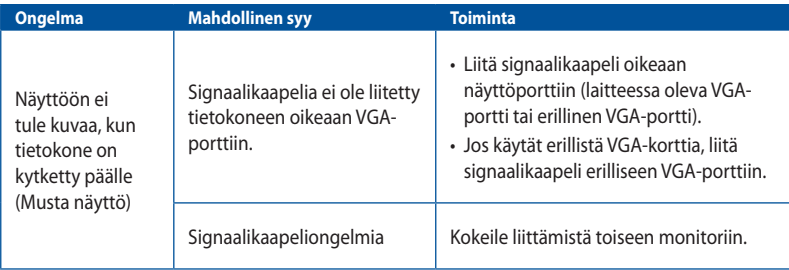

# **LAN**

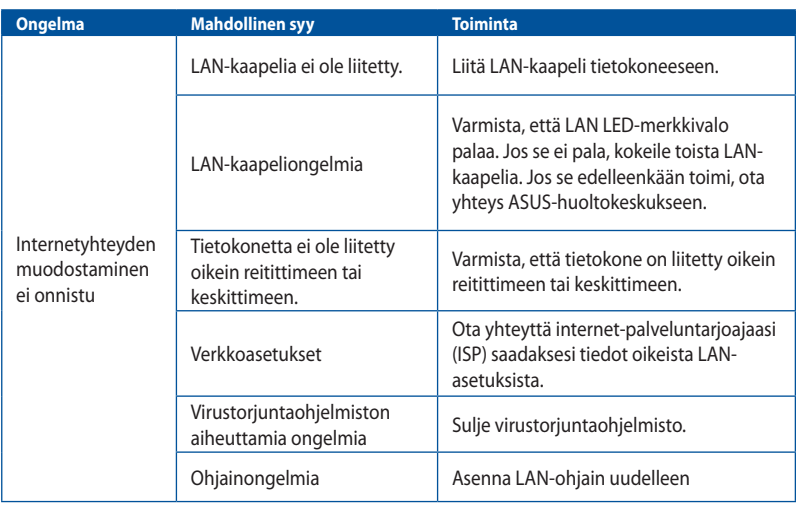

# **Audio**

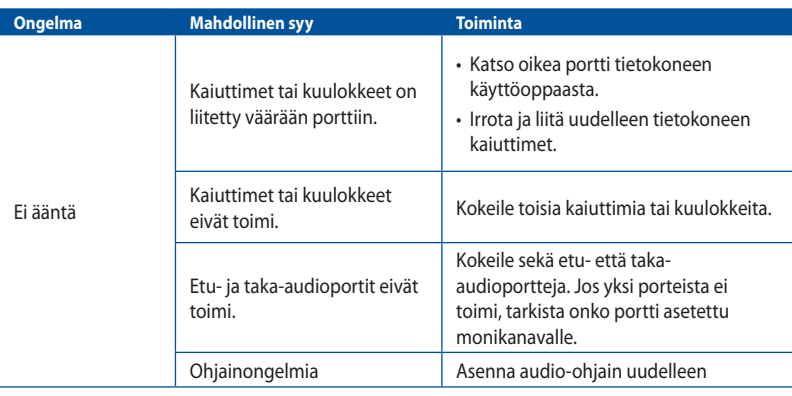

# **Järjestelmä**

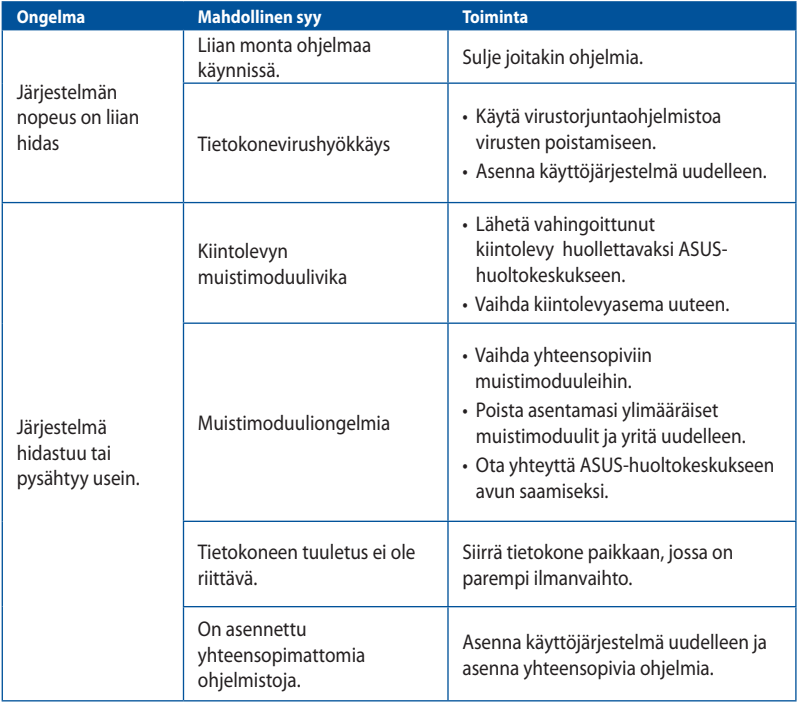

# **Suoritin**

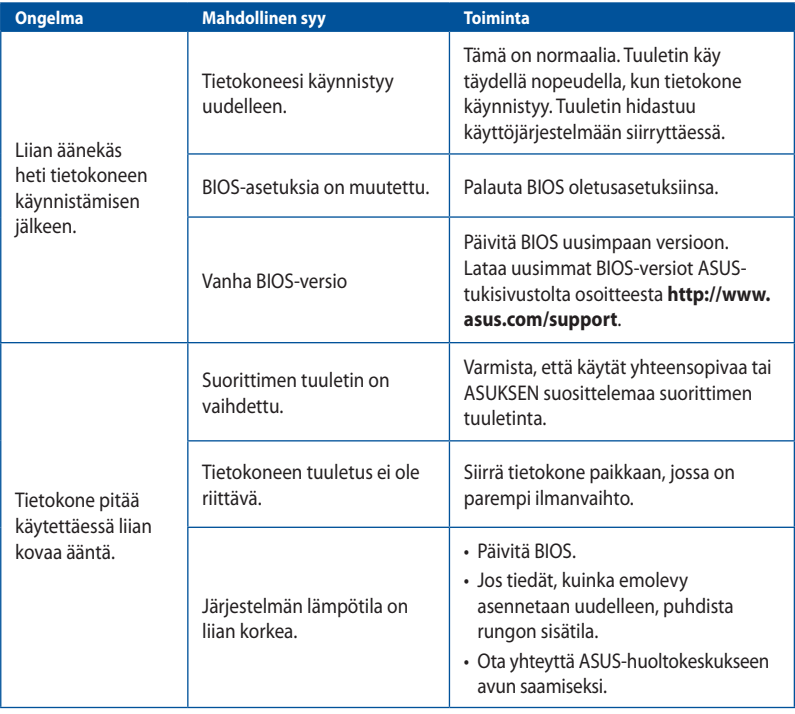

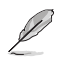

Jos ongelma ei poistu, katso pöytätietokoneen takuukortista tiedot ja ota yhteyttä ASUShuoltokeskukseen. Saat tiedot huoltokeskuksista ASUS-tukisivustolta osoitteesta **http://www. asus.com/support**.

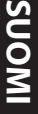

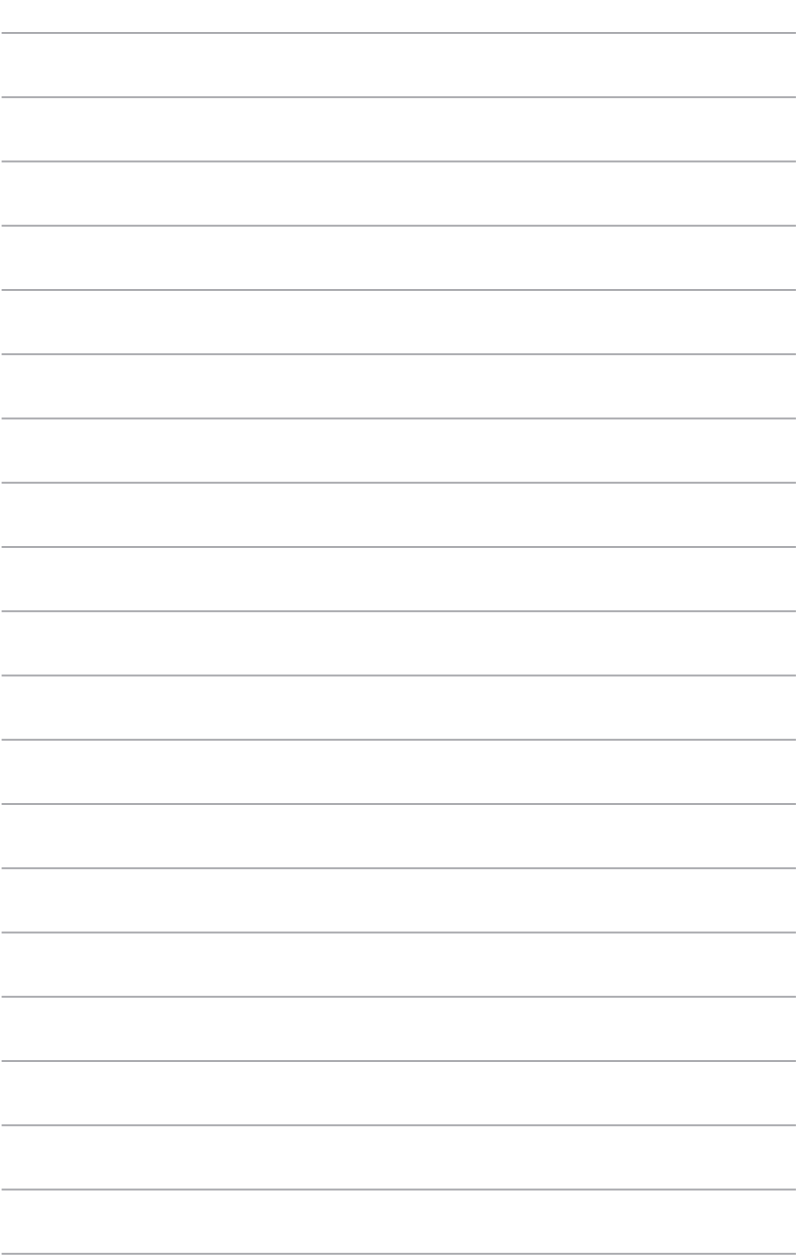

÷,

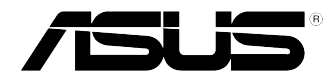

# <span id="page-42-0"></span>**ASUS työpöytä-PC Windows® 10 Käyttöopas**

FI10435 Ensimmäinen painos Kesäkuu 2015 Copyright © ASUSTeK Computer Inc. Kaikki oikeudet pidätetään.

# <span id="page-44-0"></span>**Käynnistäminen ensimmäistä kertaa**

Kun käynnistät tietokoneen ensimmäistä kertaa, näkyviin tulee sarja näyttöjä, jotka opastavat sinua Windows® 10:n käyttöjärjestelmän perusasetusten määrittämisessä.

#### **Työpöytä-PC käynnistäminen ensimmäistä kertaa:**

- 1. Paina työpöytä-PC virtapainiketta. Odota muutama minuutti, kunnes asetusnäyttö tulee näkyviin.
- 2. Valitse asetusnäytössä työpöytä-PC käytettävä kieli.
- 3. Lue huolellisesti käyttöoikeussopimuksen ehdot ja napauta sitten **I Accept (Hyväksyn)**.
- 4. Toimi näytön ohjeiden mukaisesti määrittääksesi seuraavat peruskohteet:
	- Mukauttaminen
	- Yhdistä
	- Asetukset
	- Tilisi
- 5. Kun perusasetukset on määritetty, näkyviin tulee Windows® 10 -opetusohjelma. Katso se oppiaksesi lisää Windows® 10:n toiminnallisuudesta.

# <span id="page-45-0"></span>**Windows® 10 -käyttöliittymän käyttö**

Windows® 10 -käyttöliittymä (UI) sisältää Käynnistysvalikon ja laatta-muotoillun Käynnistysnäytön. Siihen kuuluvat seuraavat ominaisuudet, joita voit käyttää työskennellessäsi pöytätietokoneellasi.

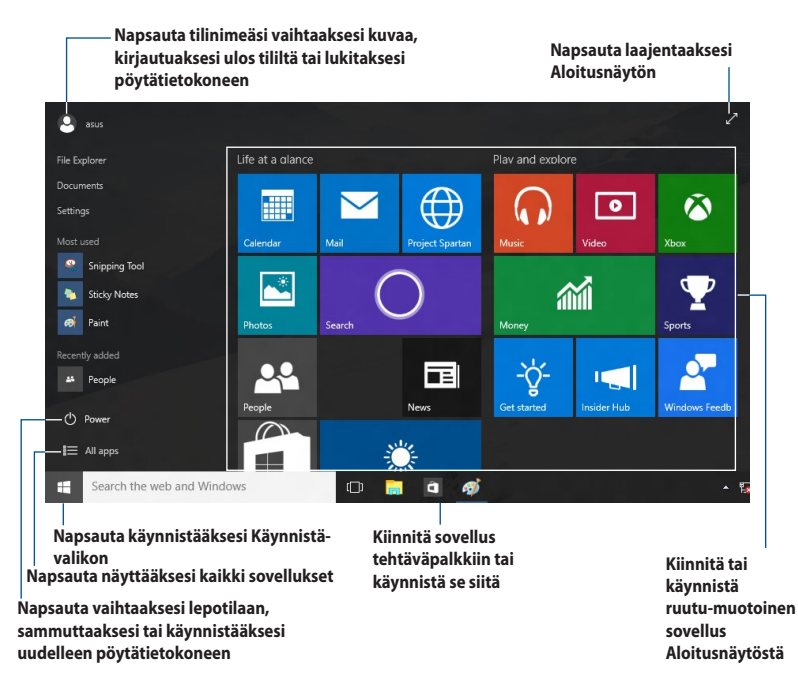

# **Käynnistä-valikko**

Windows® 10 tuo takaisin Käynnistä-valikon eräin parannuksin, kuten tila, jota voit mukauttaa suosikkisovelluksillasi, henkilöillä tai web-sivustoilla.

Voit käynnistää Käynnistä-valikon kahdella tavalla:

- Napsauta Käynnistä-painiketta tehtäväpalkin vasemmassa alakulmassa.
- Paina näppäimistön Windows® Käynnistä- näppäintä .

**Sovellusten kiinnittäminen Aloitusnäyttöön tai tehtäväpalkkiin Sovellusten kiinnittäminen Aloitusnäyttöön tai tehtäväpalkkiin:**

- 1. Napsauta Käynnistä-valikossa **All apps (Kaikki sovellukset)** ja valitse sitten kiinnitettävä sovellus.
- 2. Napsauta **Pin to Start (Kiinnitä Aloitusnäyttöön)** tai **Pin to taskbar (Kiinnitä tehtäväpalkkiin)** kiinnittääksesi valitun sovelluksen Aloitusnäyttöön tai tehtäväpalkkiin. Voit myös vetää ja pudottaa sovelluksen Aloitusnäyttöön tai tehtäväpalkkiin sen kiinnittämiseksi.

# **Start -käynnistysnäyttö**

Start -käynnistysnäyttö tulee näkyviin, kun olet kirjautunut sisään käyttäjätilillesi, Sen avulla voit järjestää kaikki tarvitsemasi ohjelmat ja sovellukset yhteen paikkaan. Aloitusnäytön sovellukset näkyvät ruutu-muodossa käytön helpottamiseksi.

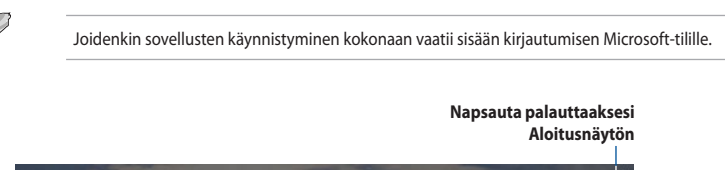

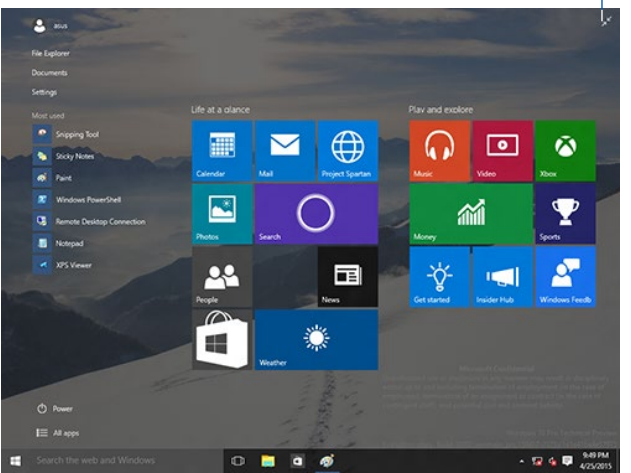

# **Sovellusten siirtäminen Aloitusnäytössä**

Voit siirtää sovelluksia Aloitusnäytöstä yksinkertaisesti vetämällä ja pudottamalla sovelluksen haluamaasi sijaintiin.

# **Sovellusten irrottaminen Aloitusnäytöstä**

Voit irrottaa sovelluksen Aloitusnäytöstä napsauttamalla sovellusta hiiren oikealla painikkeella aktivoidaksesi sen asetuspalkin ja napsauttamalla sitten **Unpin from Start (Irrota Aloitusnäytöstä)**.

# **Tehtäväpalkki**

Windows® 10:ssä on vakiotehtäväpalkki, joka pitää kaikki parhaillaan käynnissä olevat sovellukset tai kohteet taustalla.

#### **Sovellusten irrottaminen tehtäväpalkista**

- 1. Napsauta hiiren oikealla painikkeella Aloitusnäytössä tai tehtäväpalkissa sovellusta, jonka haluat irrottaa.
- 2. Napsauta **Unpin from Start (Irrota Aloitusnäytöstä)** tai **Unpin this program from taskbar (Irrota tämä ohjelma tehtäväpalkista)** poistaaksesi sovelluksen Aloitusnäytöstä tai tehtäväpalkista.

#### **Tehtävänäkymän käyttö**

Kun sinulla on käynnissä useita sovelluksia, voit napsauttaa tehtäväpalkissa <sup>[[]]</sup> näyttääksesi kaikki käynnissä olevat sovellukset ja napsauttaa sovellusta tai kohdetta käynnistääksesi sen.

Jos tehtävänäkymä on pois käytöstä, napsauta > **Show Task View button (Näytä Tehtävänäkymäpainike)** näyttääksesi tehtävänäkymäkuvakkeen .

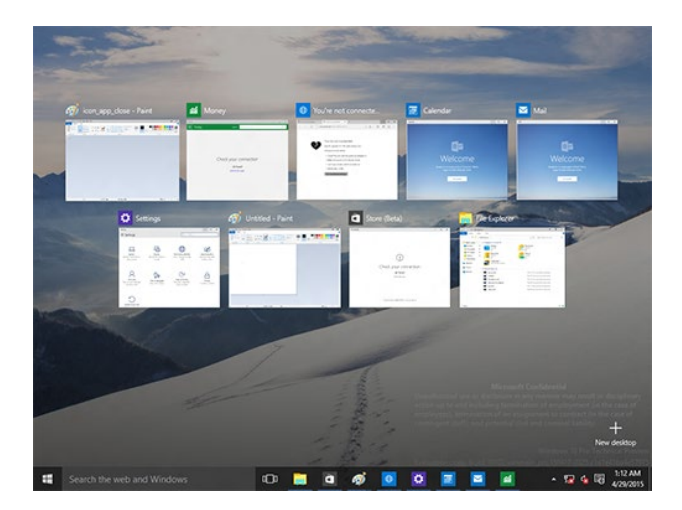

# **Snap-ominaisuus**

Snap-ominaisuus näyttää neljä tai useampia sovelluksia yhdessä näytössä, mikä mahdollistaa työskentelyn tai vaihtamisen sovellusten välillä.

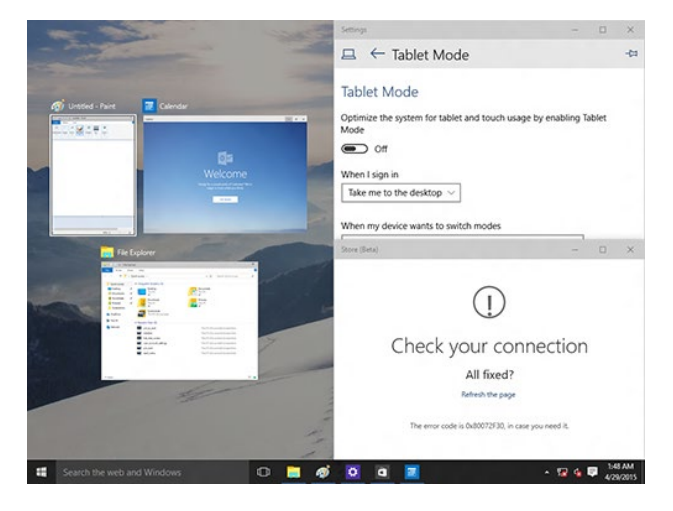

# **Snap-ominaisuuden käyttö**

Aktivoi Snap-näyttö pöytätietokoneen hiirellä tai näppäimistöllä.

#### Käyttö hiirellä

- a) Käynnistä sovellus, vedä ja vapauta sen jälkeen näytön nurkassa napsauttaaksesi sen paikalleen.
- b) Napsauta toinen sovellus haluamaasi sijaintiin näytöllä.

#### Käyttö näppäimistöllä

- a) Käynnistä sovellus, paina  $\|\cdot\|$  ja nuolinäppäimiä valitaksesi suunnan, johon haluat napsauttaa sovelluksen paikalleen.
- b) Napsauta toinen sovellus käyttämällä  $\|\cdot\|$ -painiketta ja nuolinäppäimiä.

# <span id="page-49-0"></span>**Pikanäppäimet**

Voit käyttää näppäimistöllä myös seuraavia pikanäppäimiä sovellusten käynnistämiseen ja navigointiin Windows® 10:ssä.

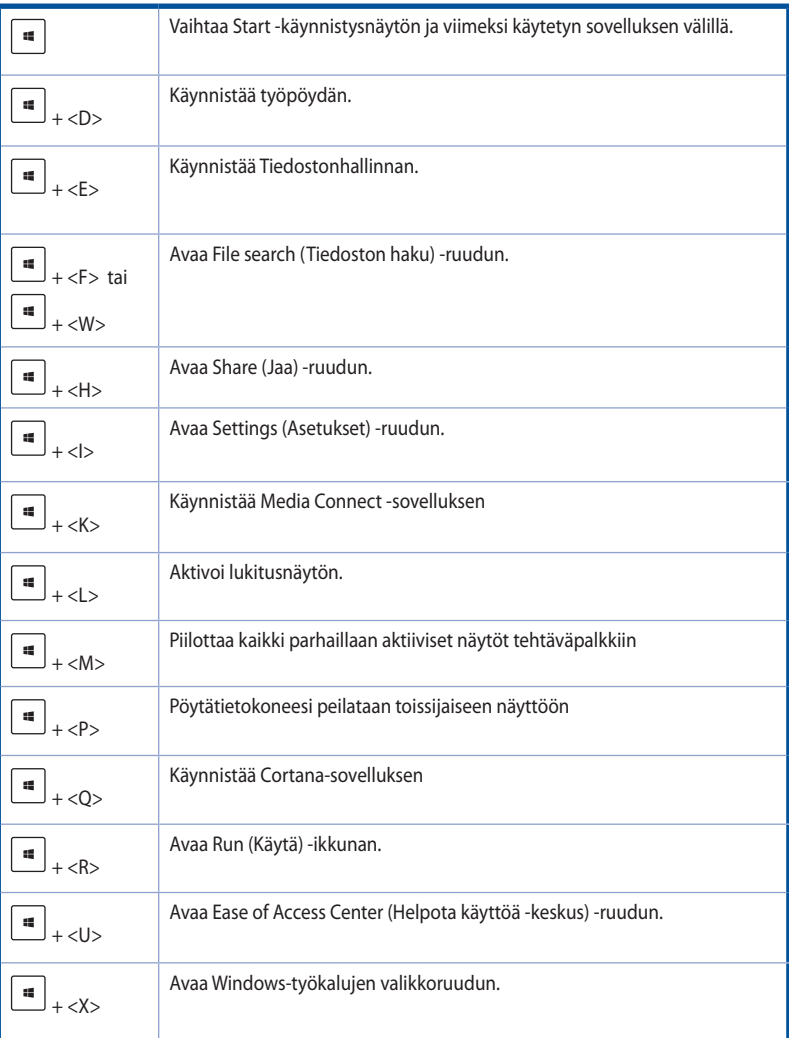

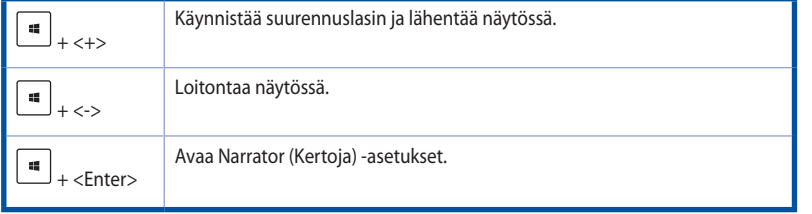

# **Kaiken poistaminen ja Windows® 10:n uudelleen asentaminen**

Voit palauttaa tietokoneen sen alkuperäisiin tehdasasetuksiin käyttämällä Remove everything and reinstall (Poista kaikki ja asenna uudelleen) -valintaa tietokoneasetuksissa. Toimi alla olevien ohjeiden mukaisesti käyttäessäsi tätä valintaa.

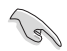

Varmuuskopioi kaikki tietosi ennen tämän valinnan käyttöä.

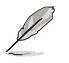

Tämän toimenpiteen suorittaminen loppuun voi kestää jonkin aikaa.

- 1. Napsauta Käynnistä-valikossa **Settings (Asetukset)** > **Update & security (Päivitä ja turvallisuus)** > **Recovery (Palautus)**.
- 2. Vieritä alas tuodaksesi näkyviin **Remove everything and reinstall Windows (Poista kaikki ja asenna Windows uudelleen)** -valinnan. Napsauta tässä valinnassa **Get Started (Näin pääset alkuun)**.

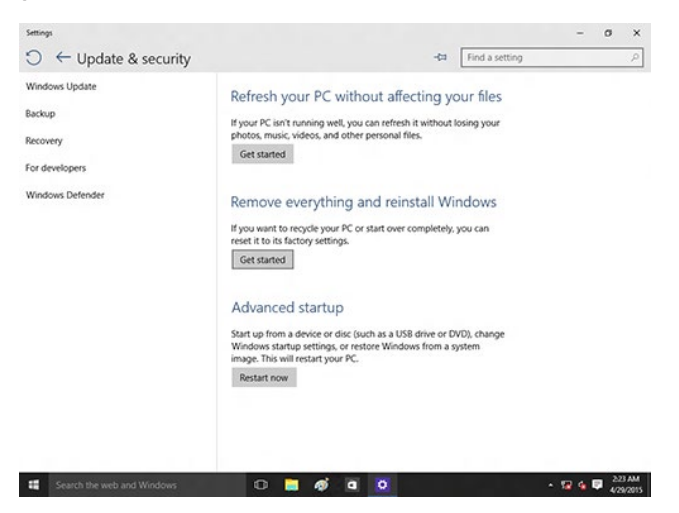

3. Noudata näytön ohjeita uudelleenasennus- ja palautusprosessin suorittamiseksi loppuun.